## **Dell Vostro 3590 (senza unità ottica)**

Guida all'installazione e specifiche

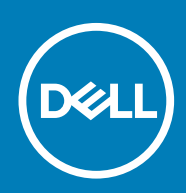

#### Messaggi di N.B., Attenzione e Avvertenza

**N.B.: un messaggio N.B. (Nota Bene) indica informazioni importanti che contribuiscono a migliorare l'utilizzo del prodotto.**

**ATTENZIONE: un messaggio di ATTENZIONE evidenzia la possibilità che si verifichi un danno all'hardware o una perdita di dati ed indica come evitare il problema.**

**AVVERTENZA: un messaggio di AVVERTENZA evidenzia un potenziale rischio di danni alla proprietà, lesioni personali o morte.**

**© 2018 - 2019 Dell Inc. o sue affiliate Tutti i diritti riservati.** Dell, EMC e gli altri marchi sono marchi commerciali di Dell Inc. o delle sue sussidiarie. Gli altri marchi possono essere marchi dei rispettivi proprietari.

2019 - 07

# Sommario

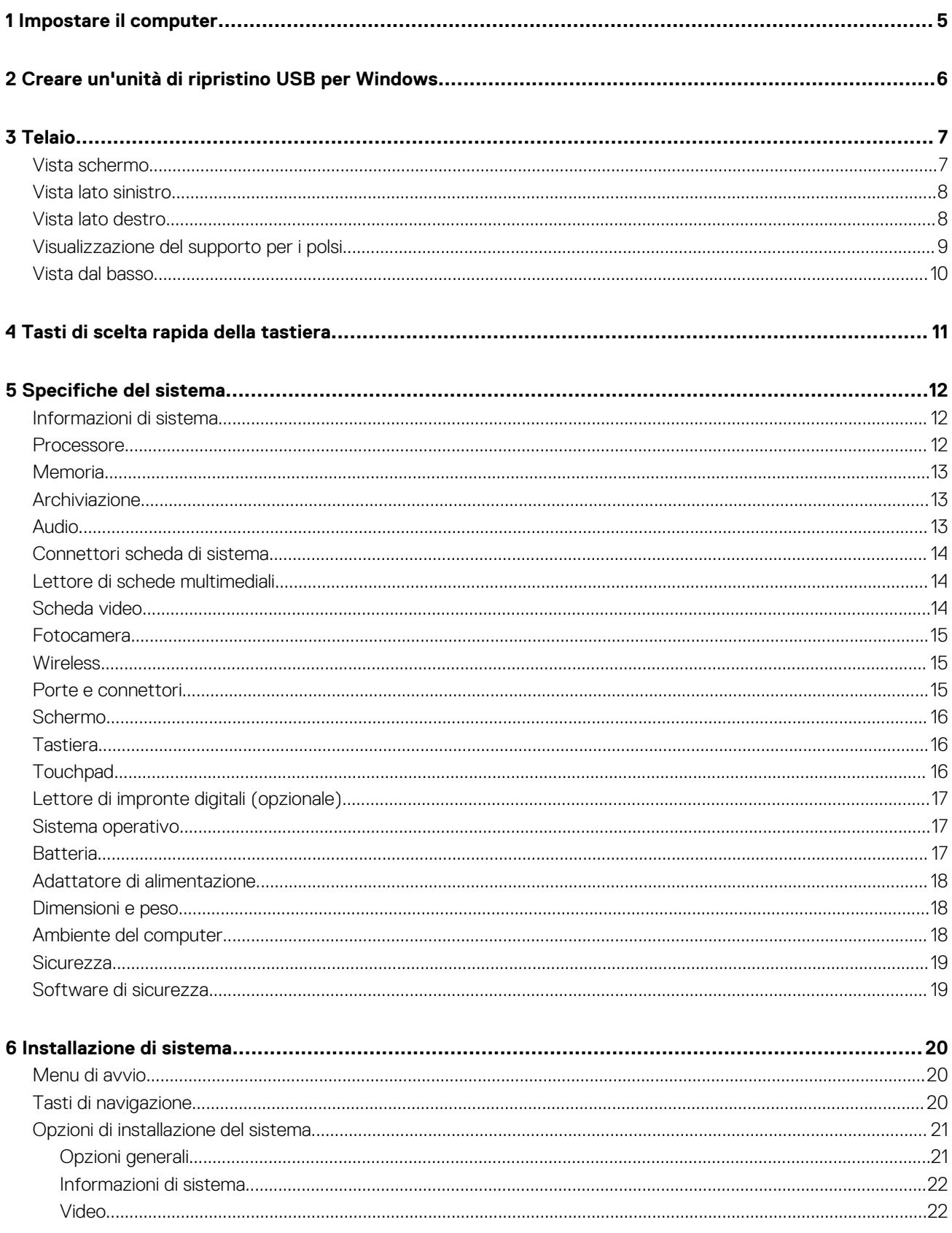

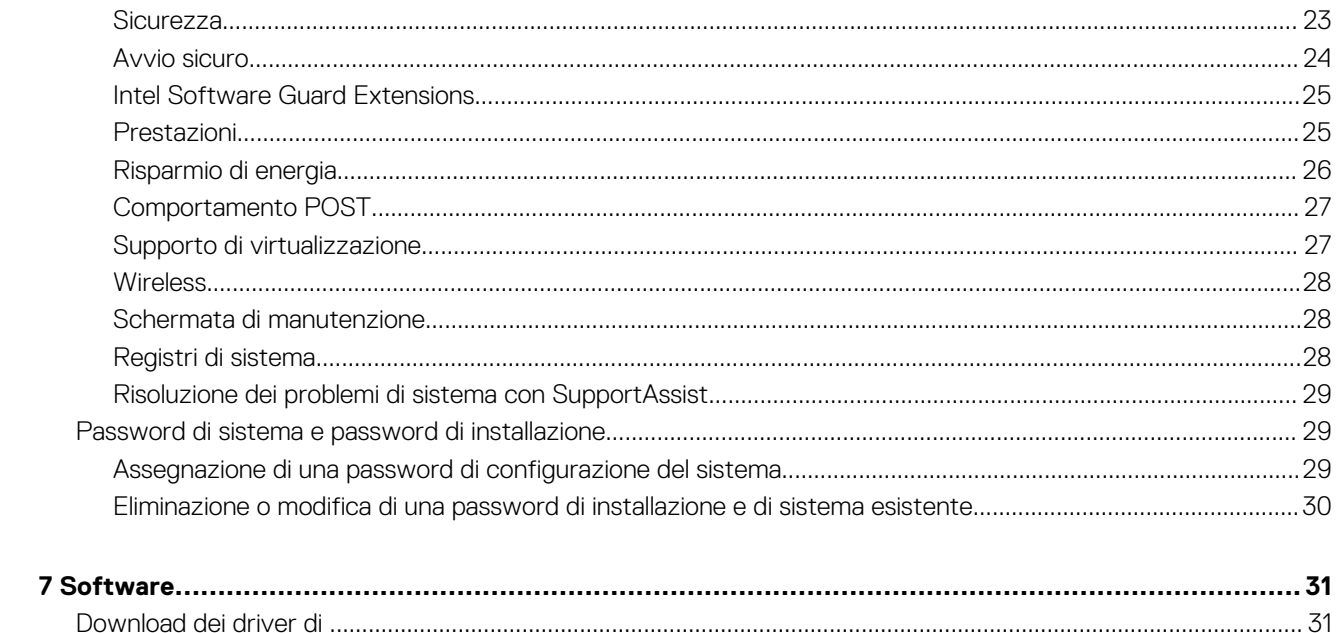

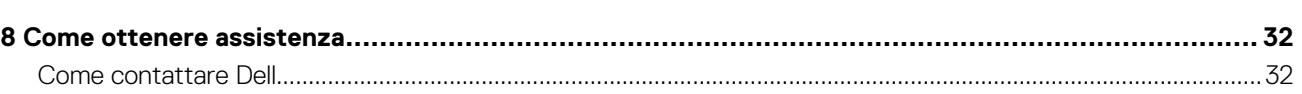

## **Impostare il computer**

**1**

#### <span id="page-4-0"></span>**Procedura**

1. Collegare l'adattatore di alimentazione e premere il pulsante di alimentazione.

### **N.B.: Per conservare autonomia, la battetria potrebbe entrare in modalità di risparmio energia.**

2. Completare l'installazione del sistema Windows.

Seguire le istruzioni visualizzate sullo schermo per completare la configurazione. Durante la configurazione, Dell consiglia di:

- Connettersi a una rete per gli aggiornamenti di Windows. **N.B.: Se si sta effettuando la connessione a una rete senza fili protetta, immettere la password per l'accesso alla rete senza fili quando richiesto.**
- Quando si è collegati a Internet, creare oppure accedere con un account Microsoft. Se non si è connessi a Internet, creare un account offline.
- Nella schermata **Supporto e protezione**, immettere le informazioni di contatto.
- 3. Individuare e utilizzare le app Dell dal menu Start di Windows (consigliato)

#### **Tabella 1. Individuare le applicazioni di Dell**

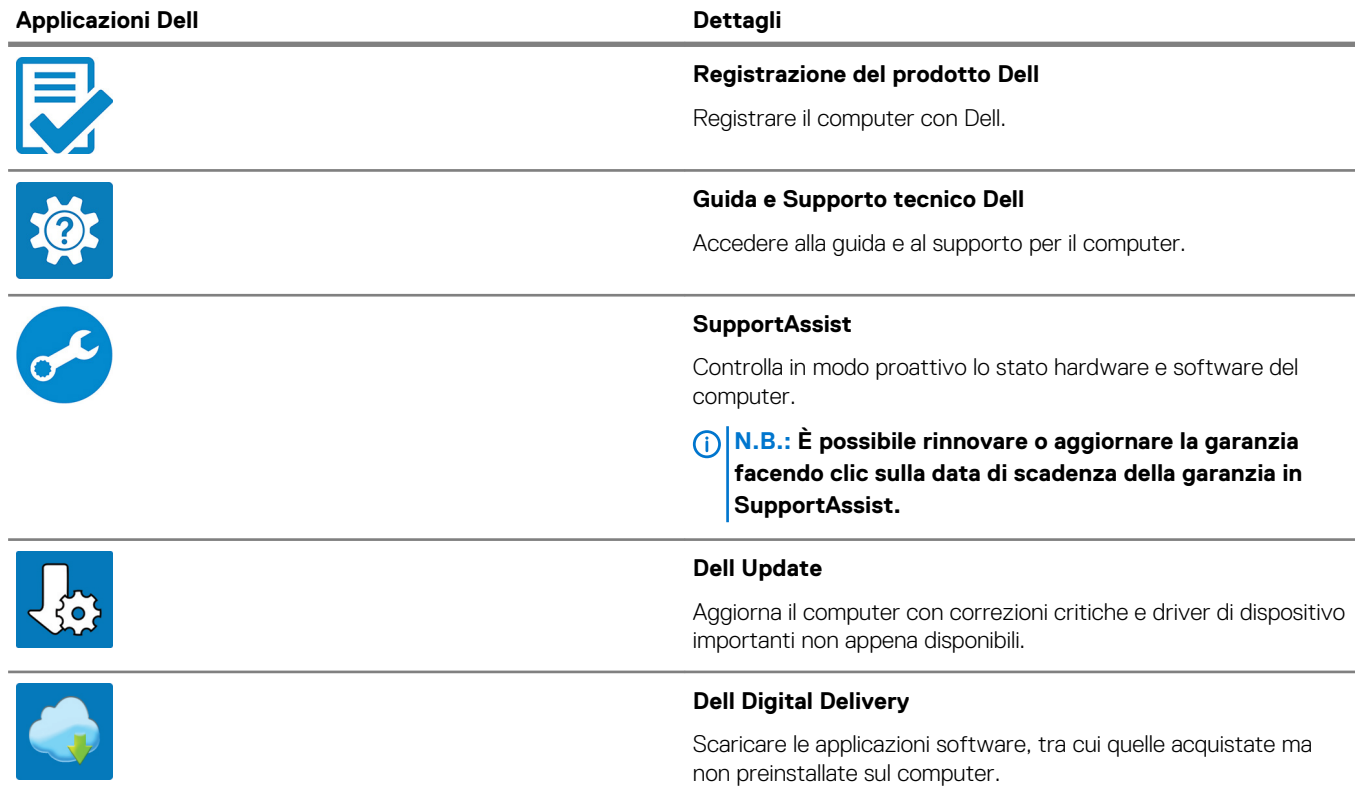

4. Creare l'unità di ripristino per Windows.

**N.B.: Si consiglia di creare un'unità di ripristino per individuare e risolvere i potenziali problemi di Windows.**

Per ulteriori informazioni, vedere [Creazione di un'unità di ripristino USB per Windows](#page-5-0).

## <span id="page-5-0"></span>**Creare un'unità di ripristino USB per Windows**

Creare un'unità di ripristino per individuare e risolvere i potenziali problemi di Windows. Un'unità memoria flash USB vuota con una capacità minima di 16 GB è richiesta per creare l'unità di ripristino.

#### **Prerequisiti**

- **N.B.: Questo processo può richiedere fino a un'ora.**
- **N.B.: La procedura riportata di seguito può variare a seconda della versione di Windows installata. Fare riferimento al [sito Web del supporto Microsoft](https://support.microsoft.com) per le istruzioni più recenti.**

#### **Procedura**

- 1. Collegare l'unità flash USB al computer.
- 2. Nella ricerca di Windows, digitare Ripristino.
- 3. Nei risultati della ricerca, fare clic su **Crea un'unità di ripristino**. Viene visualizzata la finestra **Controllo account utente**.
- 4. Fare clic su **Sì** per continuare. Verrà visualizzata la finestra **Unità di ripristino**.
- 5. Selezionare **Esegui il backup dei file di sistema sull'unità di ripristino** e fare clic su **Avanti**.
- 6. Selezionare l'**unità flash USB** e fare clic su **Avanti**. Verrà visualizzato un messaggio che indica che tutti i dati presenti sull'unità Flash USB andranno persi.
- 7. Fare clic su **Crea**.
- 8. Fare clic su **Fine**.

Per ulteriori informazioni sulla reinstallazione di Windows utilizzando l'unità USB di ripriSTINO; CONSUltare la sezione *Risoluzione dei problemi* del *Manuale di servizio* del prodotto all'indirizzo [www.dell.com/support/manuals.](https://www.dell.com/support/manuals)

## **Telaio**

<span id="page-6-0"></span>Questo capitolo illustra le varie viste dello chassis con porte e connettori e spiega la funzione delle combinazioni di tasti di scelta rapida FN. **Argomenti:**

- Vista schermo
- [Vista lato sinistro](#page-7-0)
- [Vista lato destro](#page-7-0)
- [Visualizzazione del supporto per i polsi](#page-8-0)
- [Vista dal basso](#page-9-0)

### **Vista schermo**

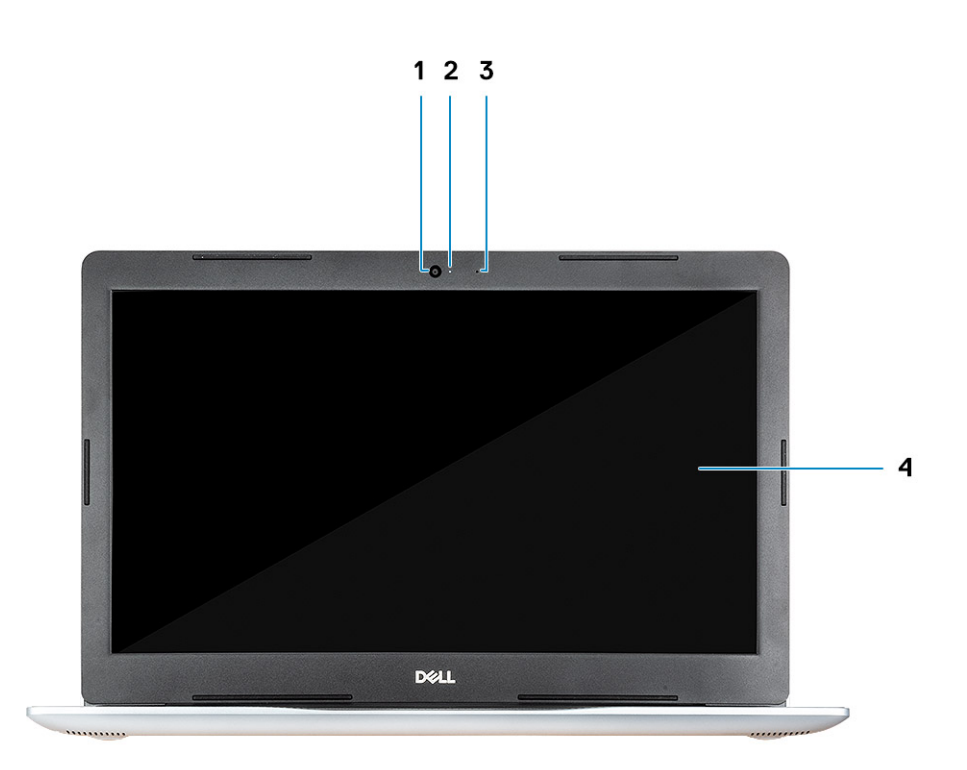

- 1. Fotocamera
- 2. Indicatore di stato della fotocamera
- 3. Microfono
- 4. Schermo

### <span id="page-7-0"></span>**Vista lato sinistro**

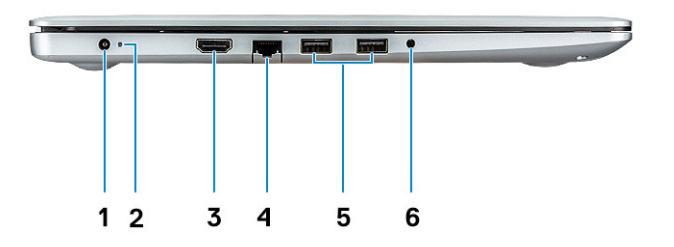

- 1. Porta adattatore di alimentazione
- 2. Indicatore di stato della batteria
- 3. Porta HDMI
- 4. Porta di rete
- 5. Porte USB 3.1 Gen 1 (2)
- 6. Porta per cuffie con microfono

### **Vista lato destro**

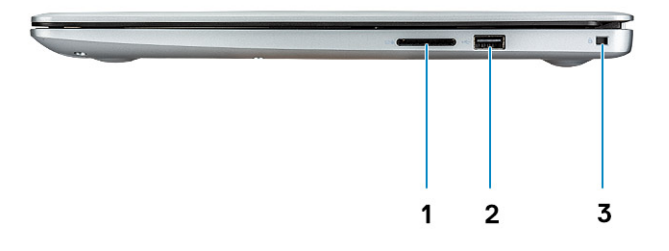

- 1. Lettore di schede SD
- 2. Porta USB 2.0
- 3. Slot per cavo di sicurezza (per i lucchetti Noble)

## <span id="page-8-0"></span>**Visualizzazione del supporto per i polsi**

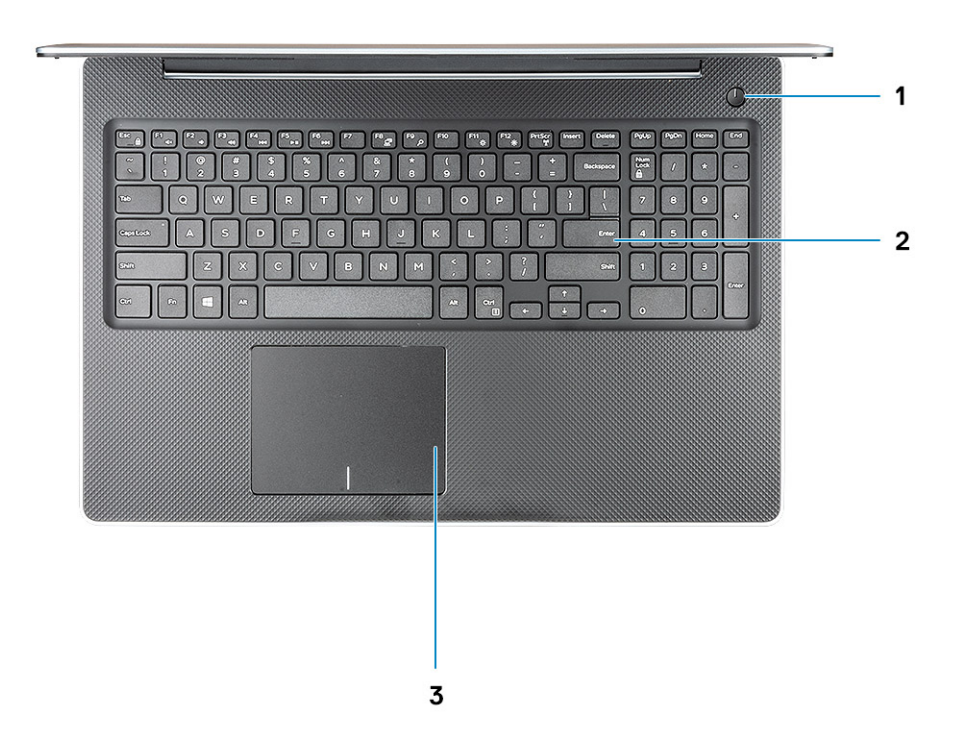

- 1. Pulsante di alimentazione
- 2. Tastiera
- 3. Touchpad

## <span id="page-9-0"></span>**Vista dal basso**

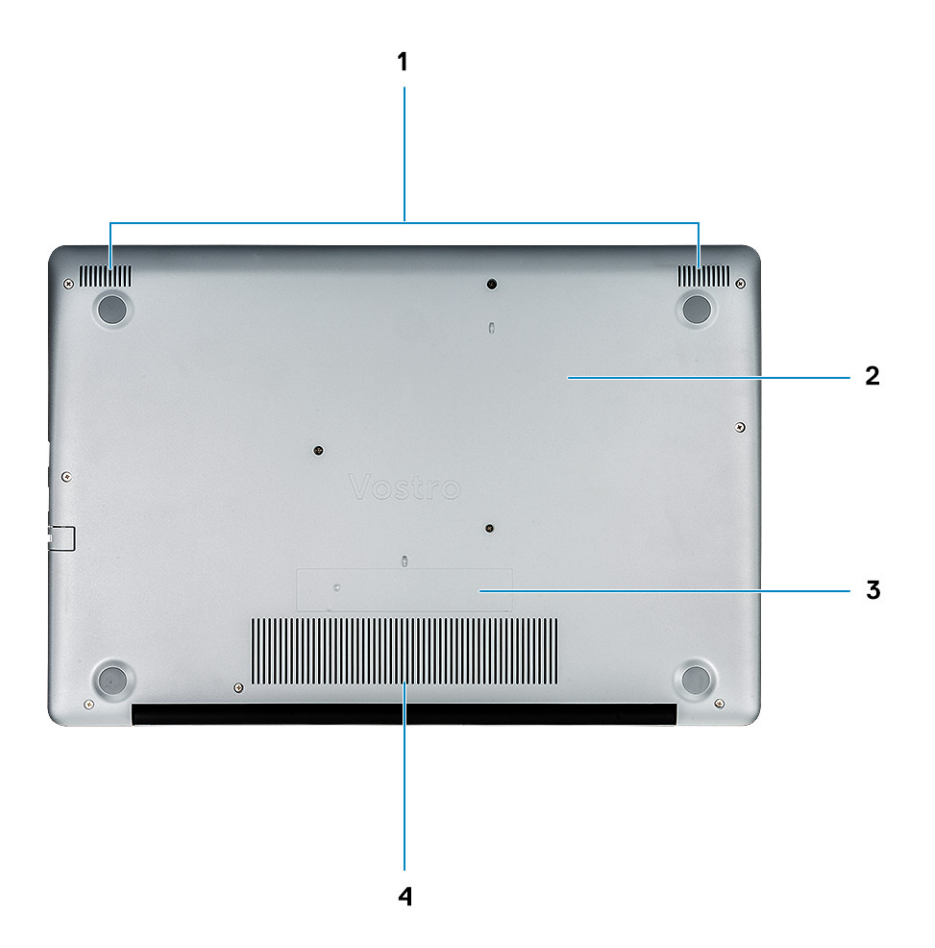

- 1. Altoparlanti
- 2. Coperchio della base
- 3. Etichetta Numero di servizio
- 4. Presa d'aria

## **Tasti di scelta rapida della tastiera**

<span id="page-10-0"></span>**N.B.: I caratteri della tastiera possono variare a seconda della lingua di configurazione di quest'ultima. I tasti utilizzati per i collegamenti di scelta rapida restano invariati a prescindere dalla lingua.**

**Tabella 2. Elenco dei tasti di scelta rapida**

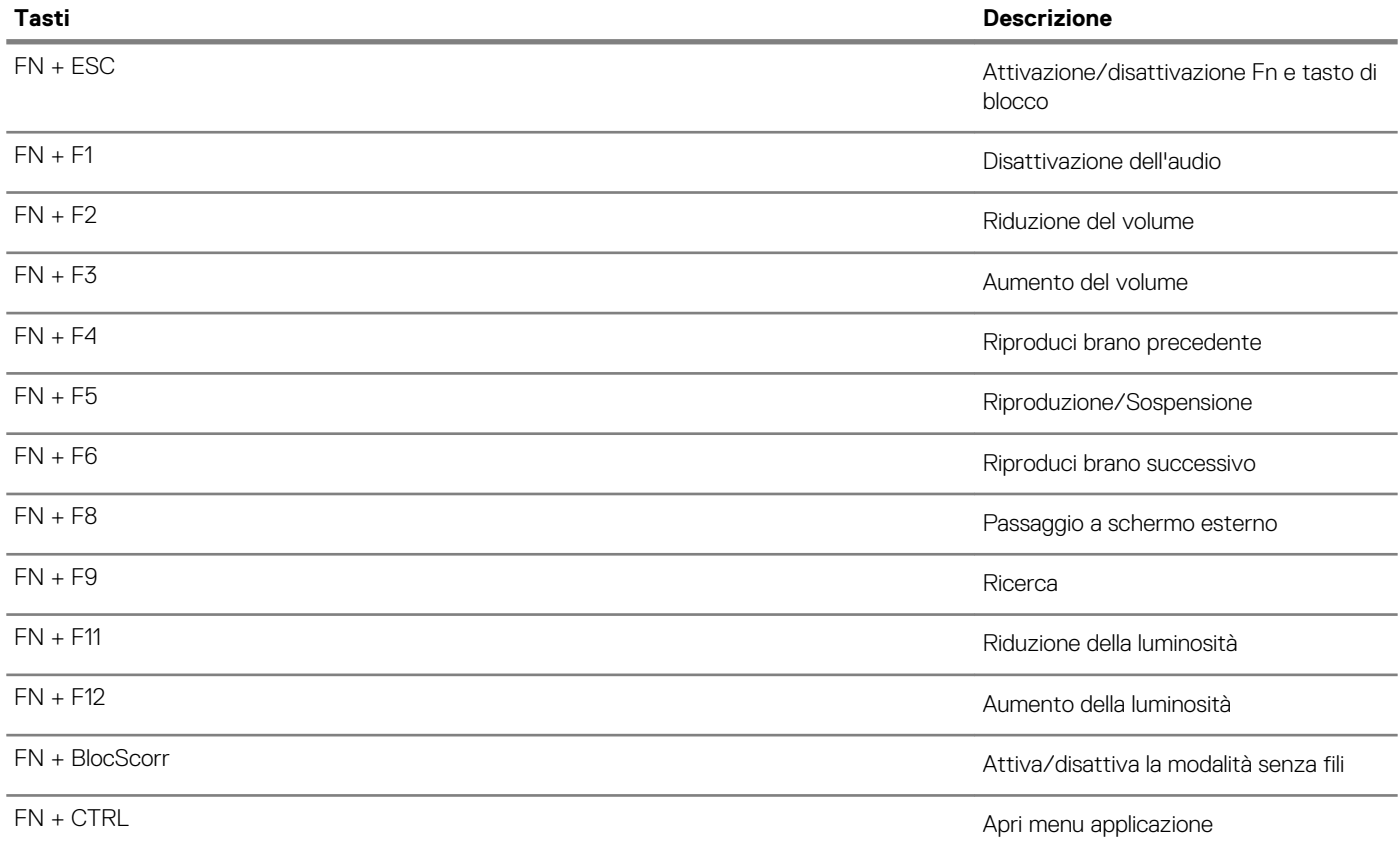

## **Specifiche del sistema**

<span id="page-11-0"></span>**N.B.: Le offerte variano da paese a paese. Le seguenti specifiche sono esclusivamente quelle richieste dalla legge per spedire il computer. Per ulteriori informazioni sulla configurazione del computer, andare su Guida e supporto tecnico sul proprio sistema operativo Windows e selezionare l'opzione che consente di visualizzare le informazioni relative al computer in uso.**

#### **Argomenti:**

- Informazioni di sistema
- **Processore**
- [Memoria](#page-12-0)
- **[Archiviazione](#page-12-0)**
- **[Audio](#page-12-0)**
- [Connettori scheda di sistema](#page-13-0)
- [Lettore di schede multimediali](#page-13-0)
- [Scheda video](#page-13-0)
- **[Fotocamera](#page-14-0)**
- **[Wireless](#page-14-0)**
- [Porte e connettori](#page-14-0)
- **[Schermo](#page-15-0)**
- **[Tastiera](#page-15-0)**
- [Touchpad](#page-15-0)
- [Lettore di impronte digitali \(opzionale\)](#page-16-0)
- [Sistema operativo](#page-16-0)
- **[Batteria](#page-16-0)**
- [Adattatore di alimentazione](#page-17-0)
- [Dimensioni e peso](#page-17-0)
- [Ambiente del computer](#page-17-0)
- [Sicurezza](#page-18-0)
- [Software di sicurezza](#page-18-0)

## **Informazioni di sistema**

#### **Tabella 3. Informazioni di sistema**

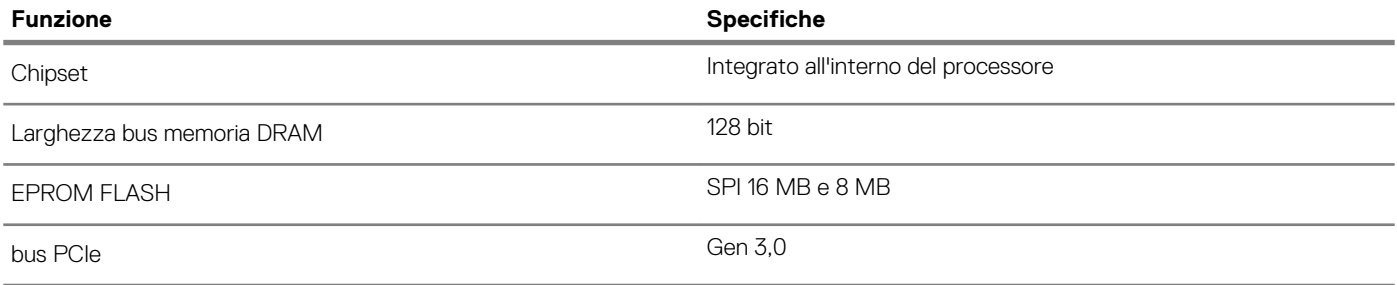

### **Processore**

**N.B.: I numeri del processore non sono indicativi delle prestazioni. La disponibilità del processore è soggetta a modifiche e può variare in base alla regione o al paese.**

#### <span id="page-12-0"></span>**Tabella 4. Specifiche del processore**

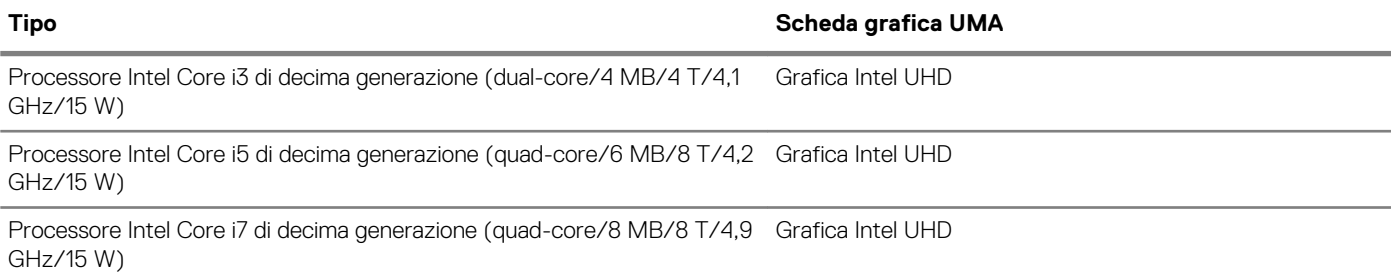

### **Memoria**

#### **Tabella 5. Specifiche della memoria**

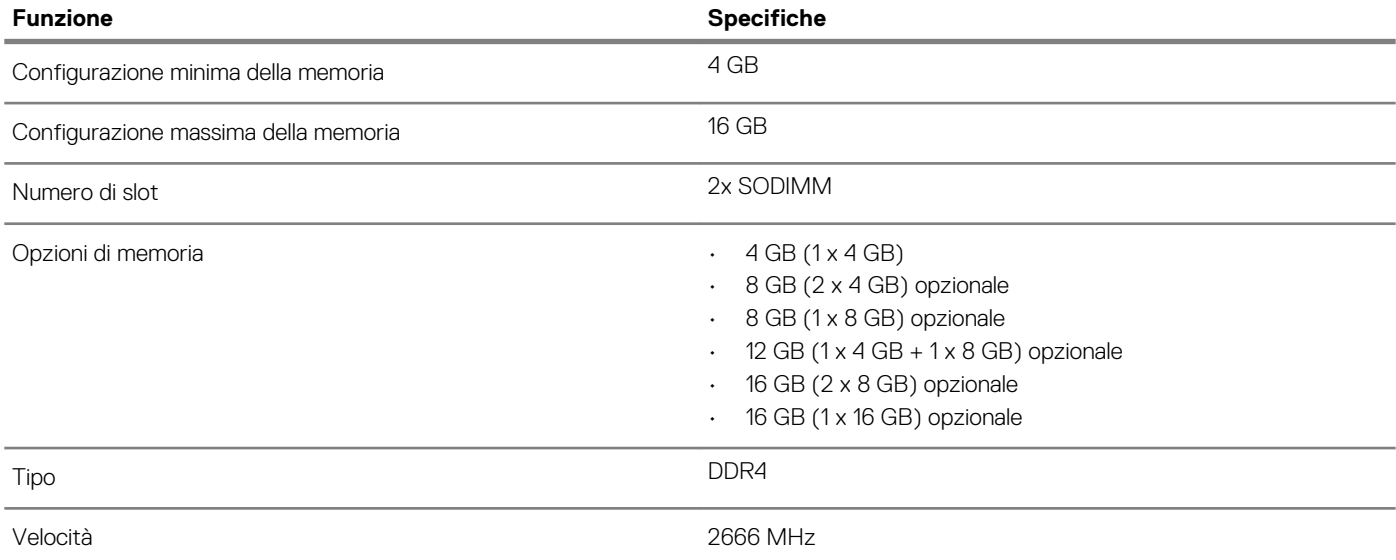

## **Archiviazione**

#### **Tabella 6. Specifiche di immagazzinamento**

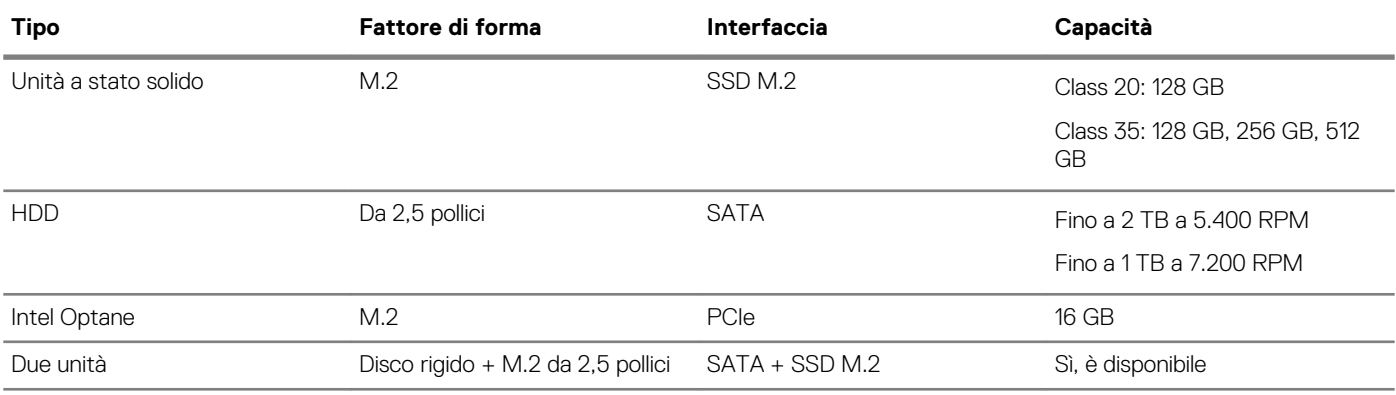

### **Audio**

#### **Tabella 7. Specifiche dell'audio**

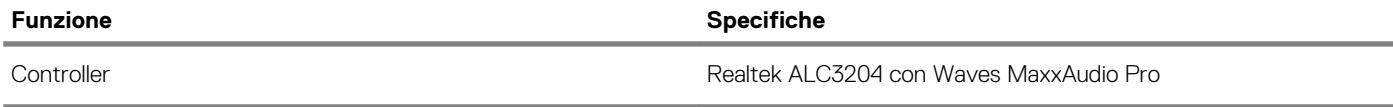

<span id="page-13-0"></span>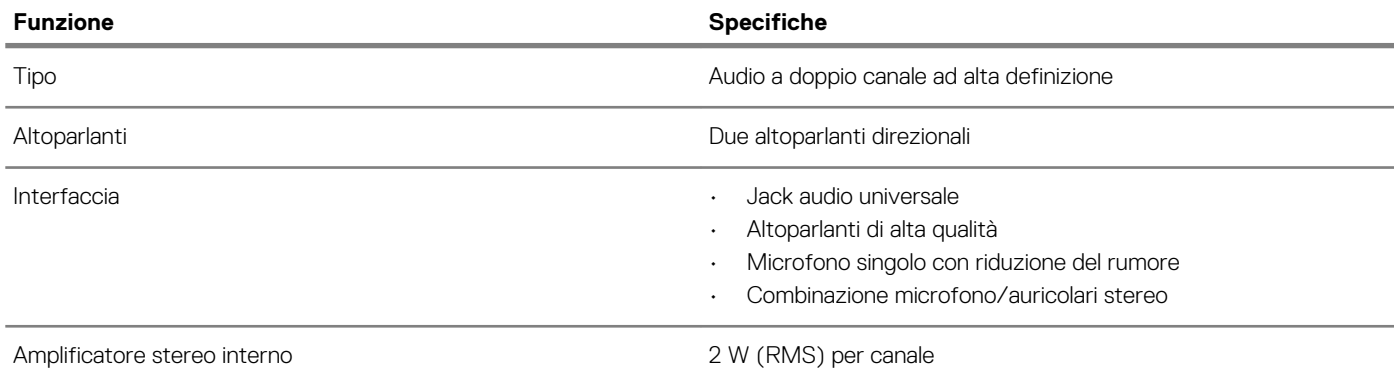

### **Connettori scheda di sistema**

#### **Tabella 8. Connettori scheda di sistema**

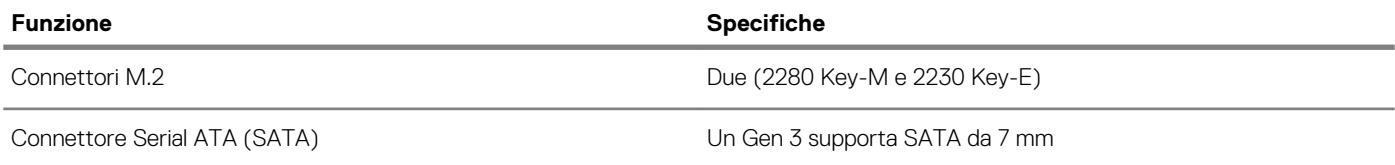

### **Lettore di schede multimediali**

#### **Tabella 9. Specifiche del lettore di schede multimediali**

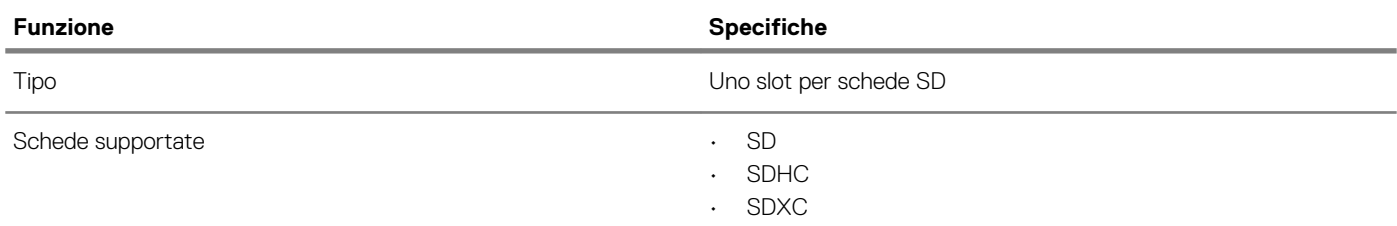

### **Scheda video**

#### **Tabella 10. Specifiche della scheda video**

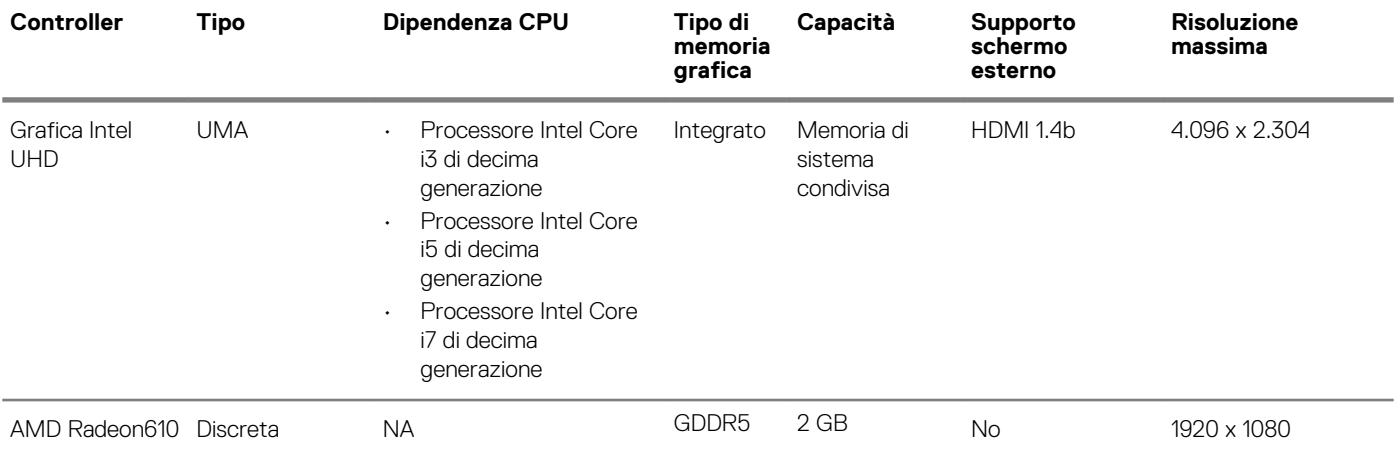

## <span id="page-14-0"></span>**Fotocamera**

### **Tabella 11. Specifiche della fotocamera**

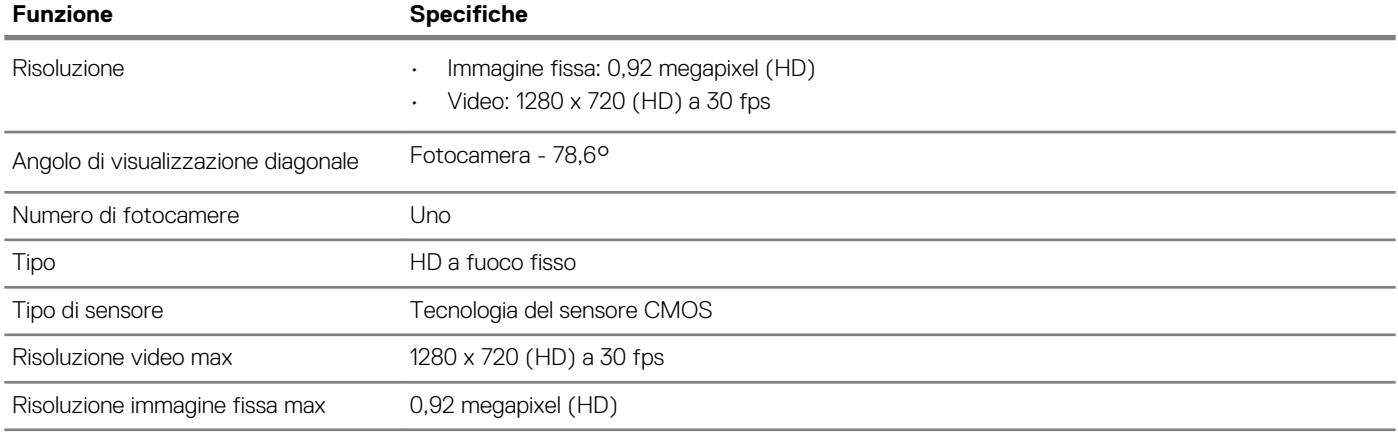

### **Wireless**

#### **Tabella 12. Specifiche wireless**

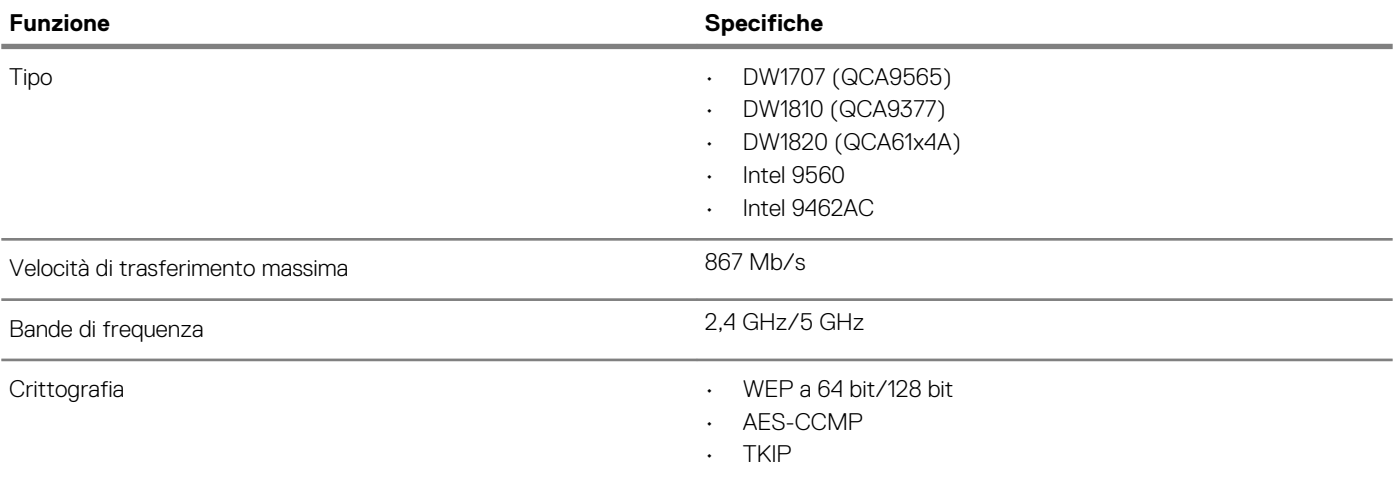

## **Porte e connettori**

#### **Tabella 13. Porte e connettori**

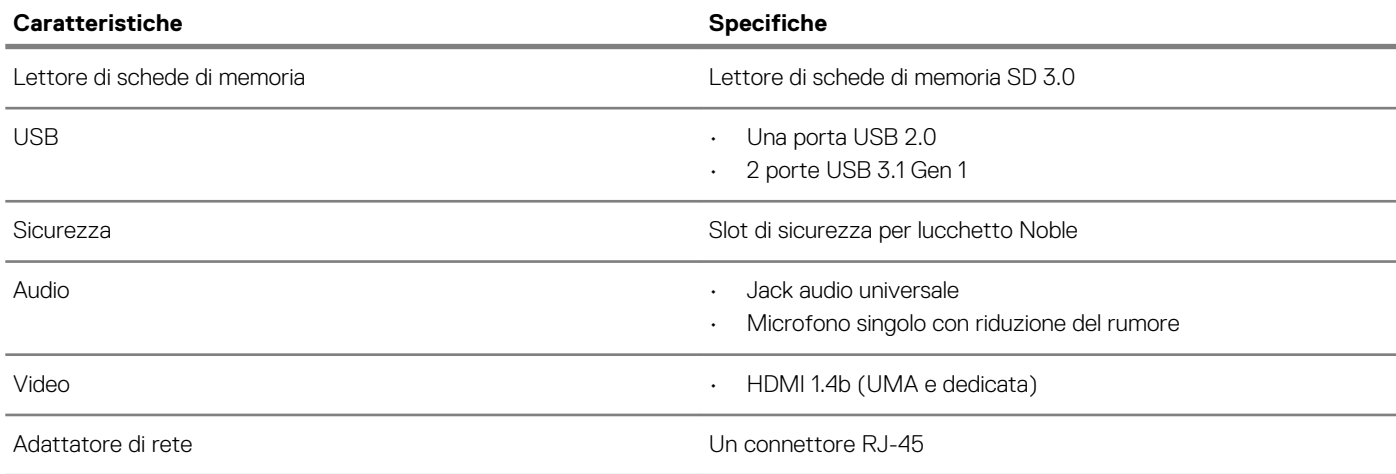

### <span id="page-15-0"></span>**Schermo**

#### **Tabella 14. Specifiche dello schermo**

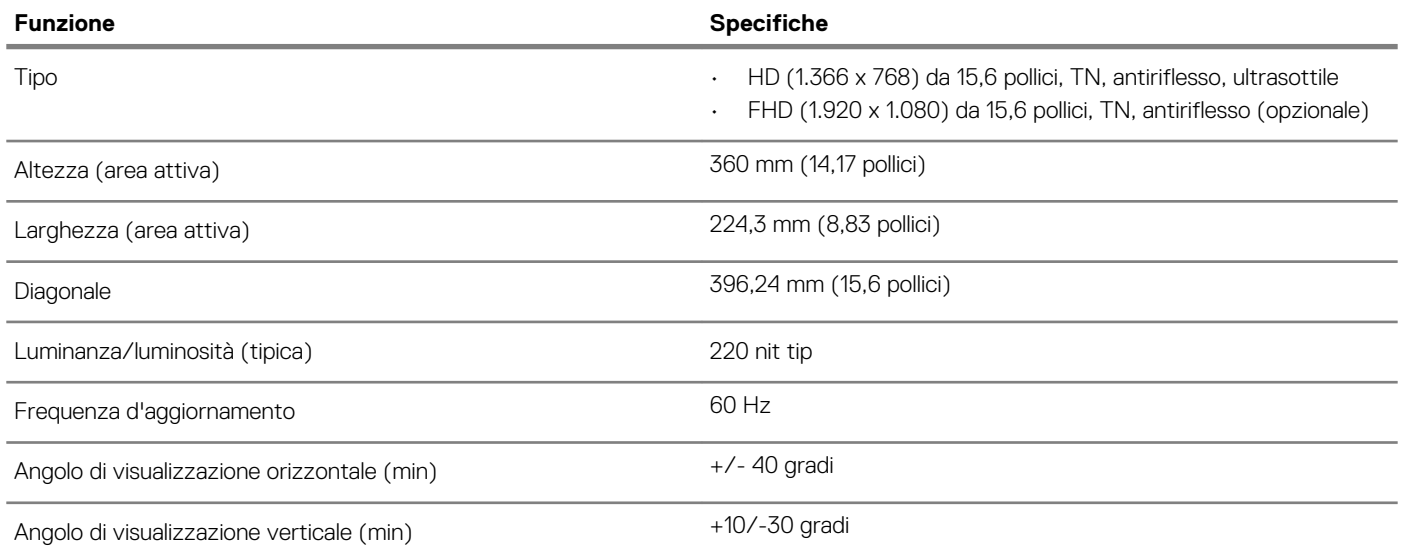

## **Tastiera**

#### **Tabella 15. Specifiche della tastiera**

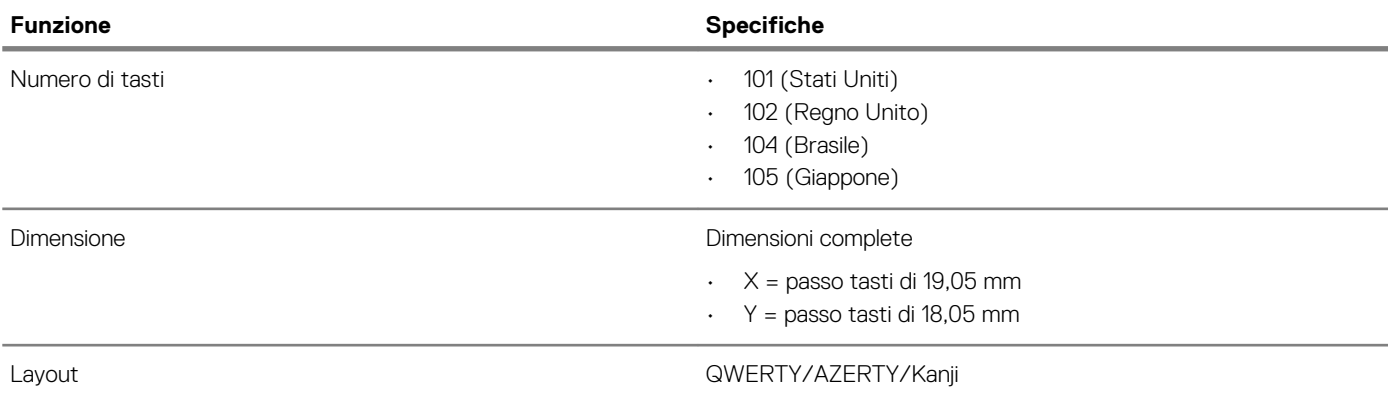

## **Touchpad**

#### **Tabella 16. Specifiche del touchpad**

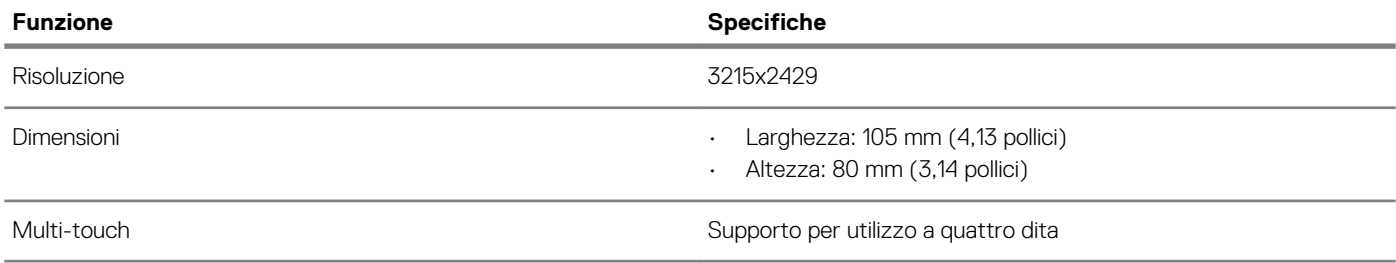

## <span id="page-16-0"></span>**Lettore di impronte digitali (opzionale)**

#### **Tabella 17. Specifiche del lettore di impronte digitali**

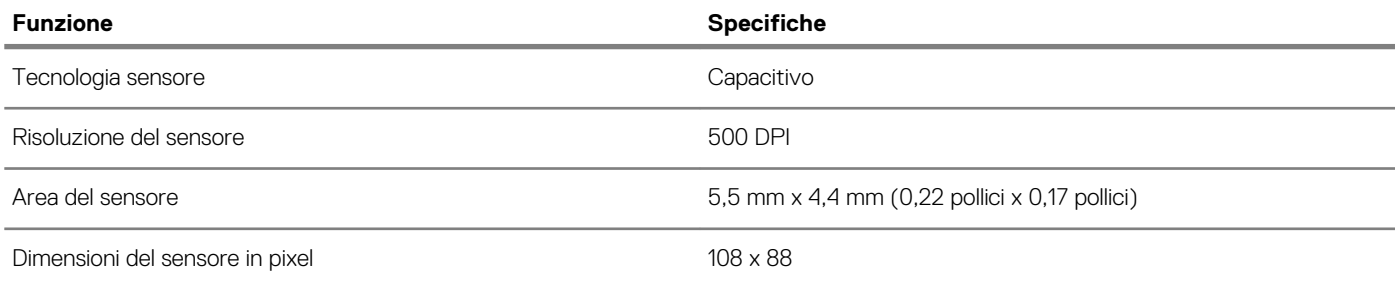

## **Sistema operativo**

#### **Tabella 18. Sistema operativo**

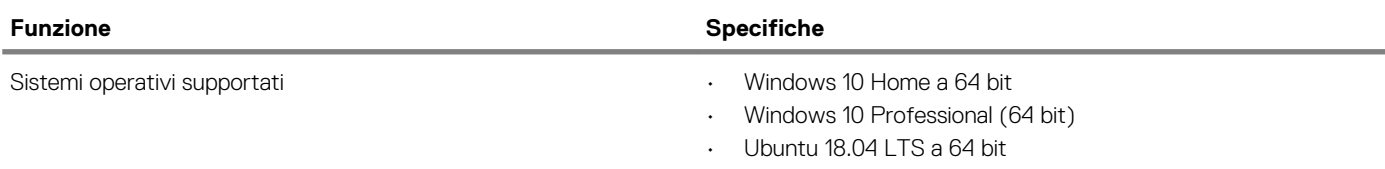

### **Batteria**

#### **Tabella 19. Specifiche della batteria**

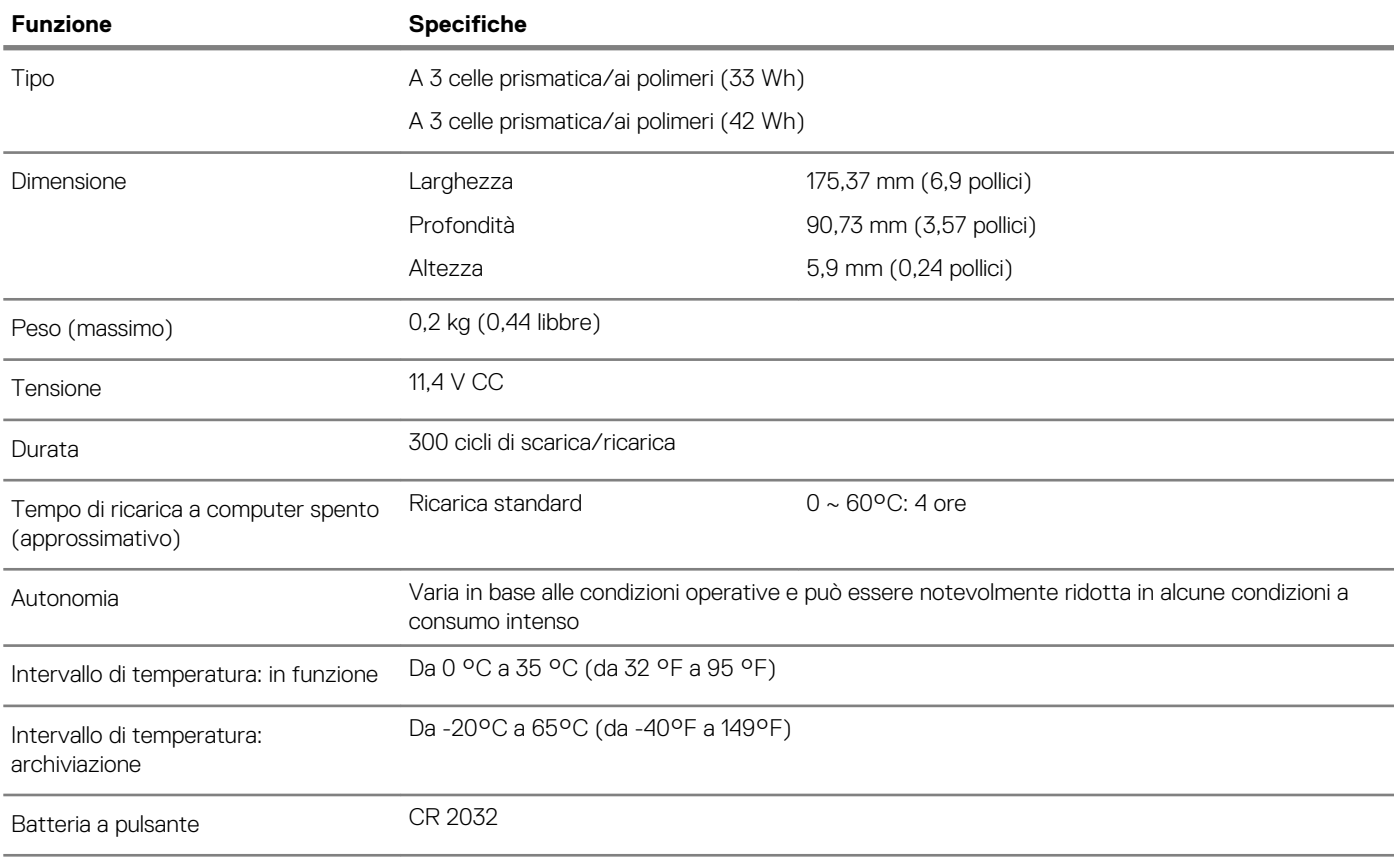

### <span id="page-17-0"></span>**Adattatore di alimentazione**

#### **Tabella 20. Specifiche dell'adattatore di alimentazione**

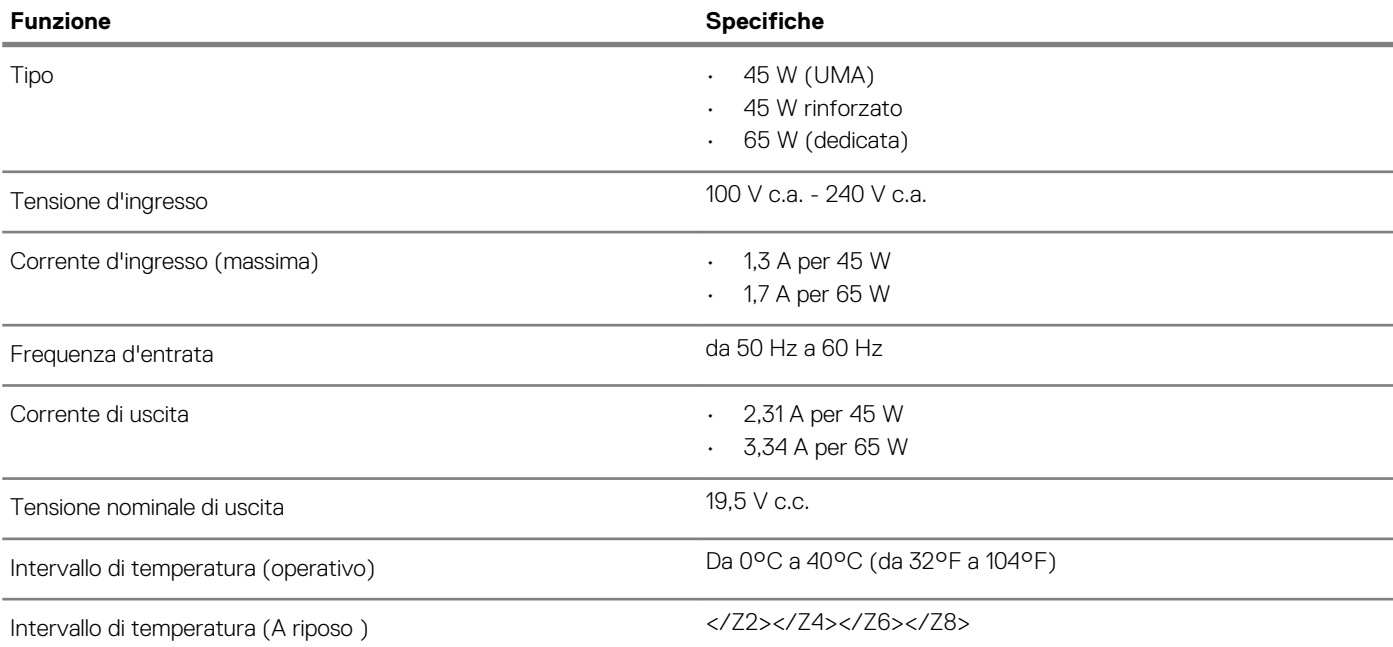

### **Dimensioni e peso**

#### **Tabella 21. Dimensioni e peso**

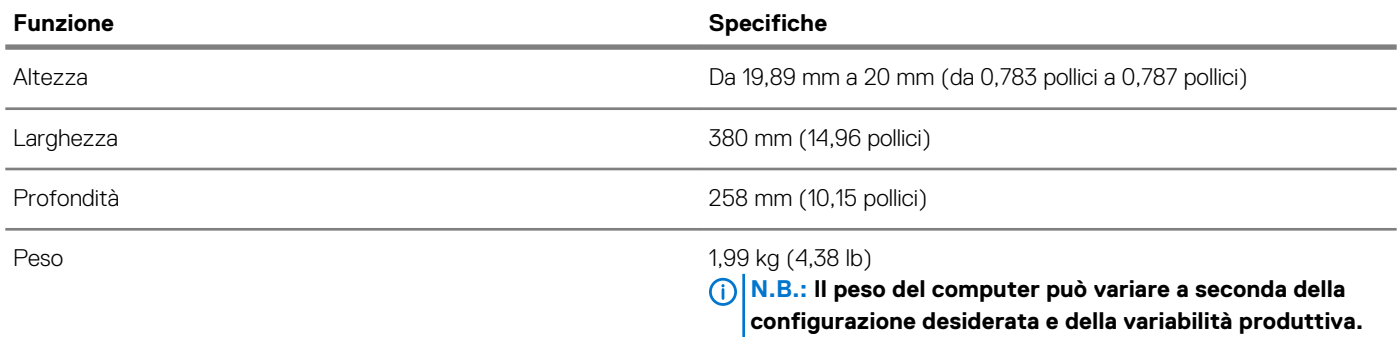

## **Ambiente del computer**

**Livello di sostanze contaminanti trasmesse per via aerea:** G1 come definito da ISA-S71.04-1985

#### **Tabella 22. Ambiente del computer**

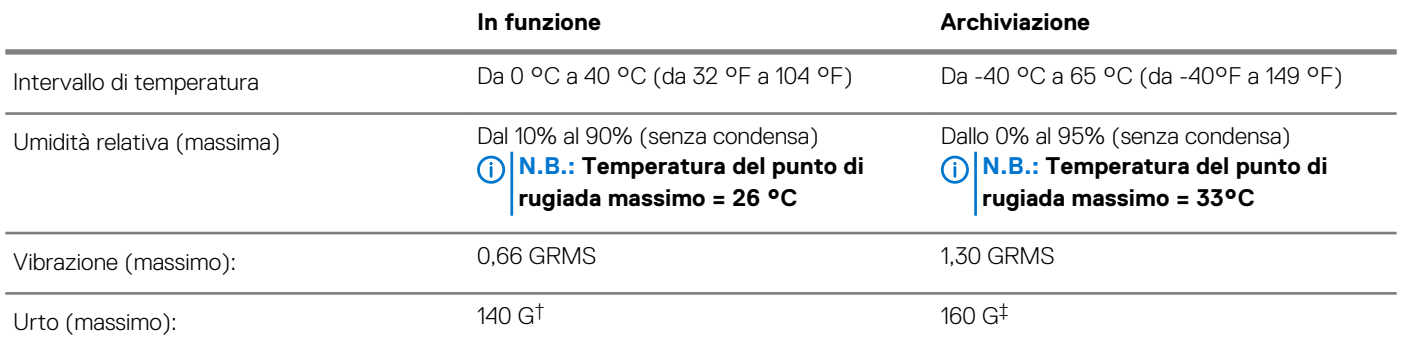

<span id="page-18-0"></span>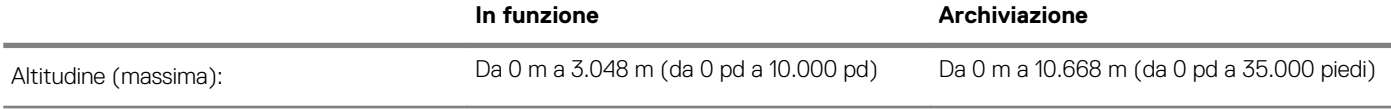

\* Misurata utilizzando uno spettro a vibrazione casuale che simula l'ambiente dell'utente.

† Misurato utilizzando un impulso semisinusoidale di 2 ms quando il disco rigido è in uso.

‡ Misurato utilizzando un impulso semisinusoidale di 2 ms quando la testina del disco rigido è in posizione di riposo.

### **Sicurezza**

#### **Tabella 23. Specifiche di sicurezza**

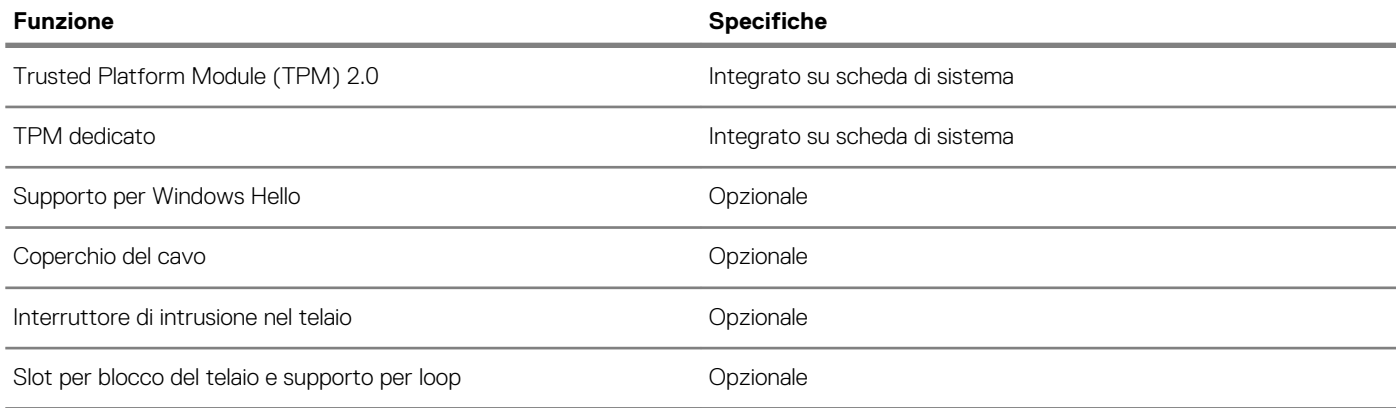

### **Software di sicurezza**

#### **Tabella 24. Specifiche del software di sicurezza**

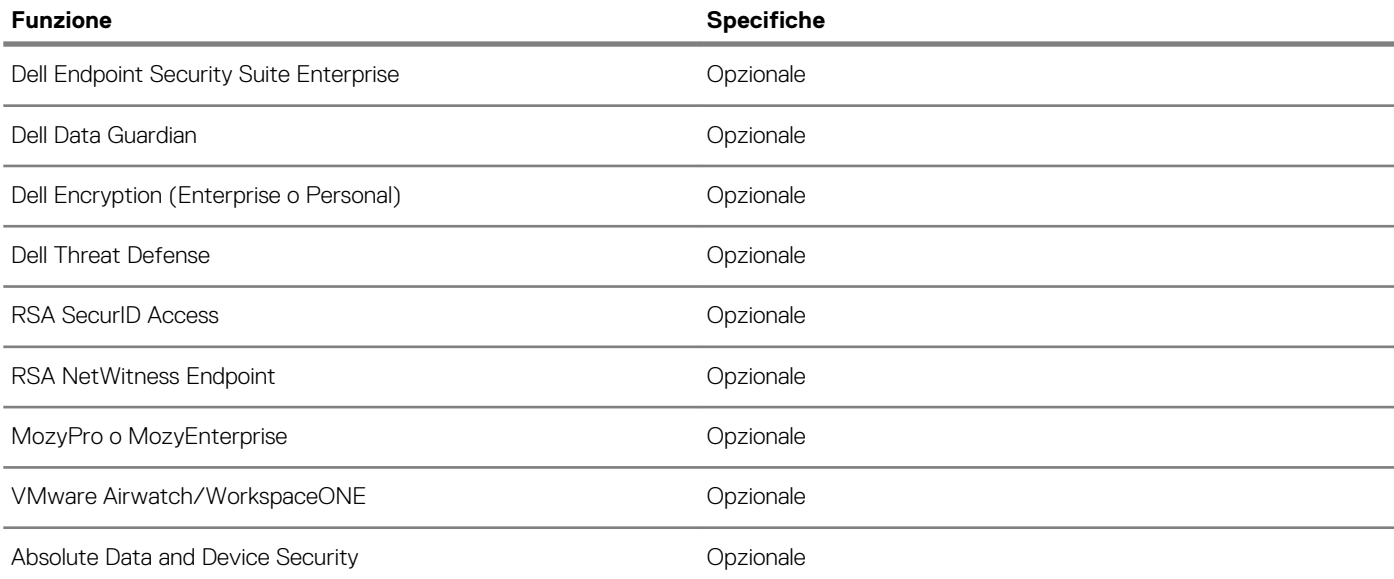

## **Installazione di sistema**

<span id="page-19-0"></span>La configurazione del sistema consente di gestire l'hardware del e specificare le opzioni a livello del BIOS. Dalla configurazione del sistema, è possibile:

- Modificare le configurazioni di NVRAM dopo aver aggiunto o rimosso hardware
- Visualizzare la configurazione dell'hardware di sistema
- Abilitare o disabilitare i dispositivi integrati
- Configurare i limiti delle prestazioni e della gestione del risparmio energetico
- Gestire la sicurezza del computer

#### **Argomenti:**

- Menu di avvio
- Tasti di navigazione
- [Opzioni di installazione del sistema](#page-20-0)
- [Password di sistema e password di installazione](#page-28-0)

### **Menu di avvio**

Premere il tasto <F12> quando viene visualizzato il logo Dell per aprire il menu di avvio singolo con l'elenco delle periferiche di avvio valide per il sistema. Questo menu include anche le opzioni di diagnostica e configurazione del BIOS. I dispositivi elencati nel menu di avvio variano in base ai dispositivi di avvio presenti sul sistema. Questo menu è utile per eseguire l'avvio da un determinato dispositivo o per attivare la diagnostica del sistema. L'uso del menu di avvio non causa variazioni nell'ordine di avvio memorizzato nel BIOS.

Le opzioni disponibili sono le seguenti:

- UEFI Boot:
	- Windows Boot Manager
- •
- Altre opzioni:
	- Configurazione del BIOS
	- Aggiornamento del BIOS flash
	- **Diagnostica**
	- Change Boot Mode Settings (Modifica impostazioni modalità di avvio)

### **Tasti di navigazione**

**N.B.: Per la maggior parte delle opzioni di configurazione del sistema, le modifiche effettuate sono registrate ma non hanno effetto fino al riavvio del computer.**

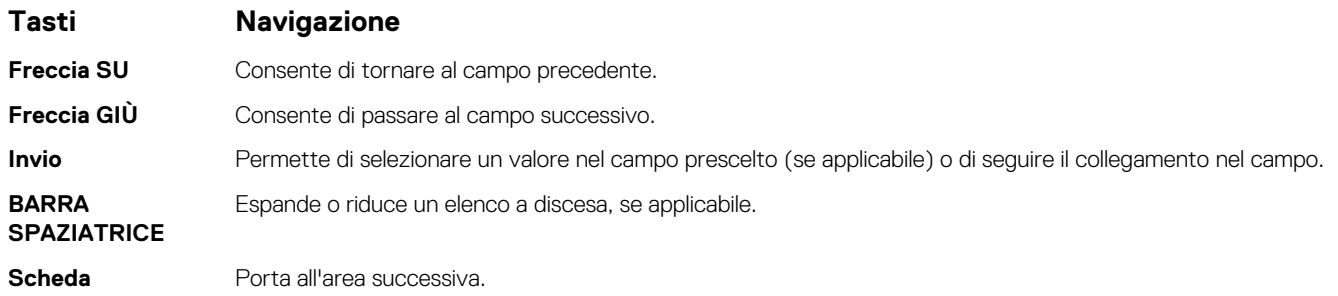

#### <span id="page-20-0"></span>**Tasti Navigazione**

riavviare il sistema.

.

**Esc** Passare alla pagina precedente finché non viene visualizzata la schermata principale. Premendo ESC nella schermata principale viene visualizzato un messaggio che chiede se si desidera salvare le modifiche prima di

# **Opzioni di installazione del sistema**

**N.B.: A seconda del e dei dispositivi installati, gli elementi elencati in questa sezione potrebbero essere visualizzati o meno.**

### **Opzioni generali**

#### **Tabella 25. Informazioni generali**

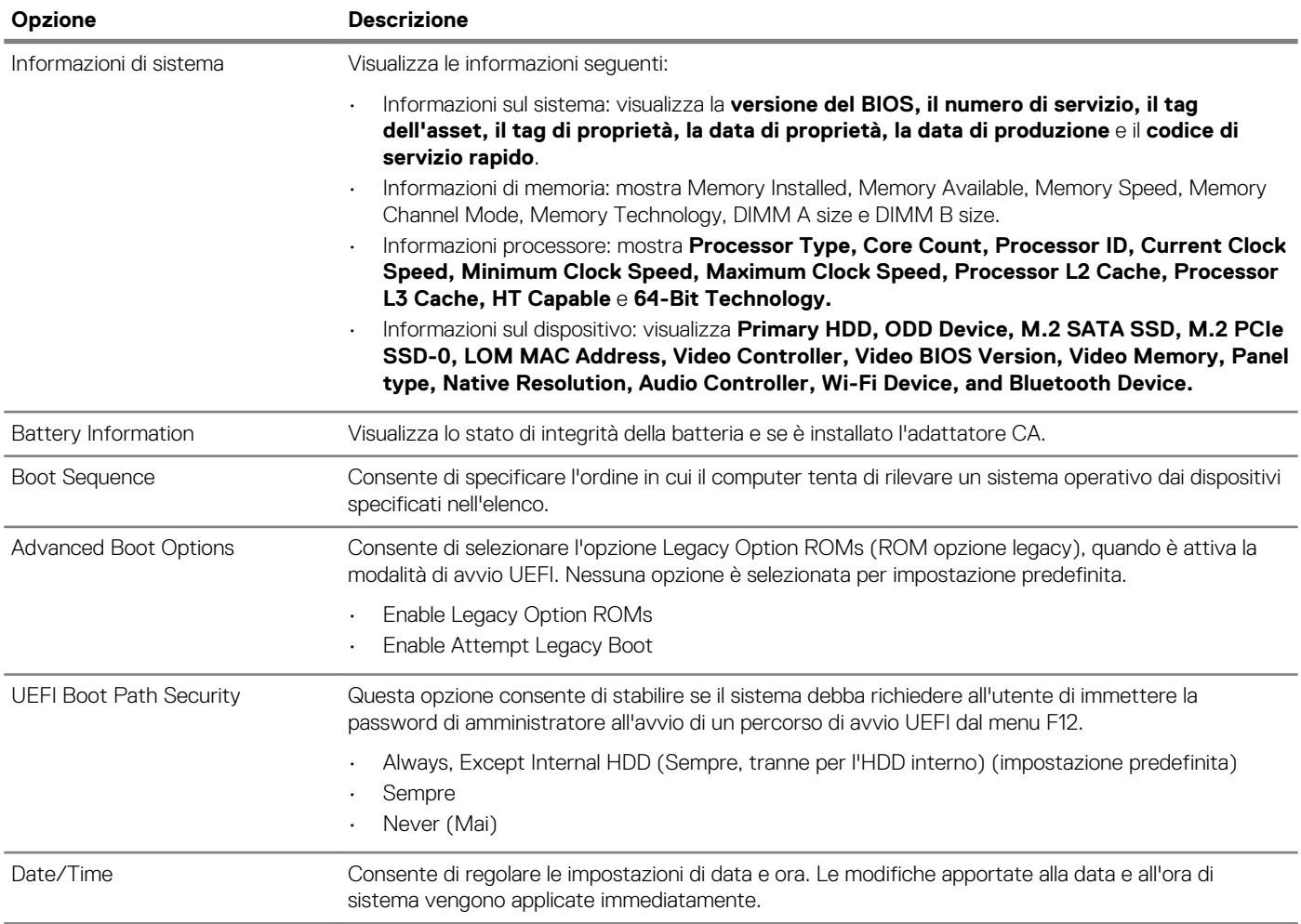

### <span id="page-21-0"></span>**Informazioni di sistema**

#### **Tabella 26. Configurazione del sistema**

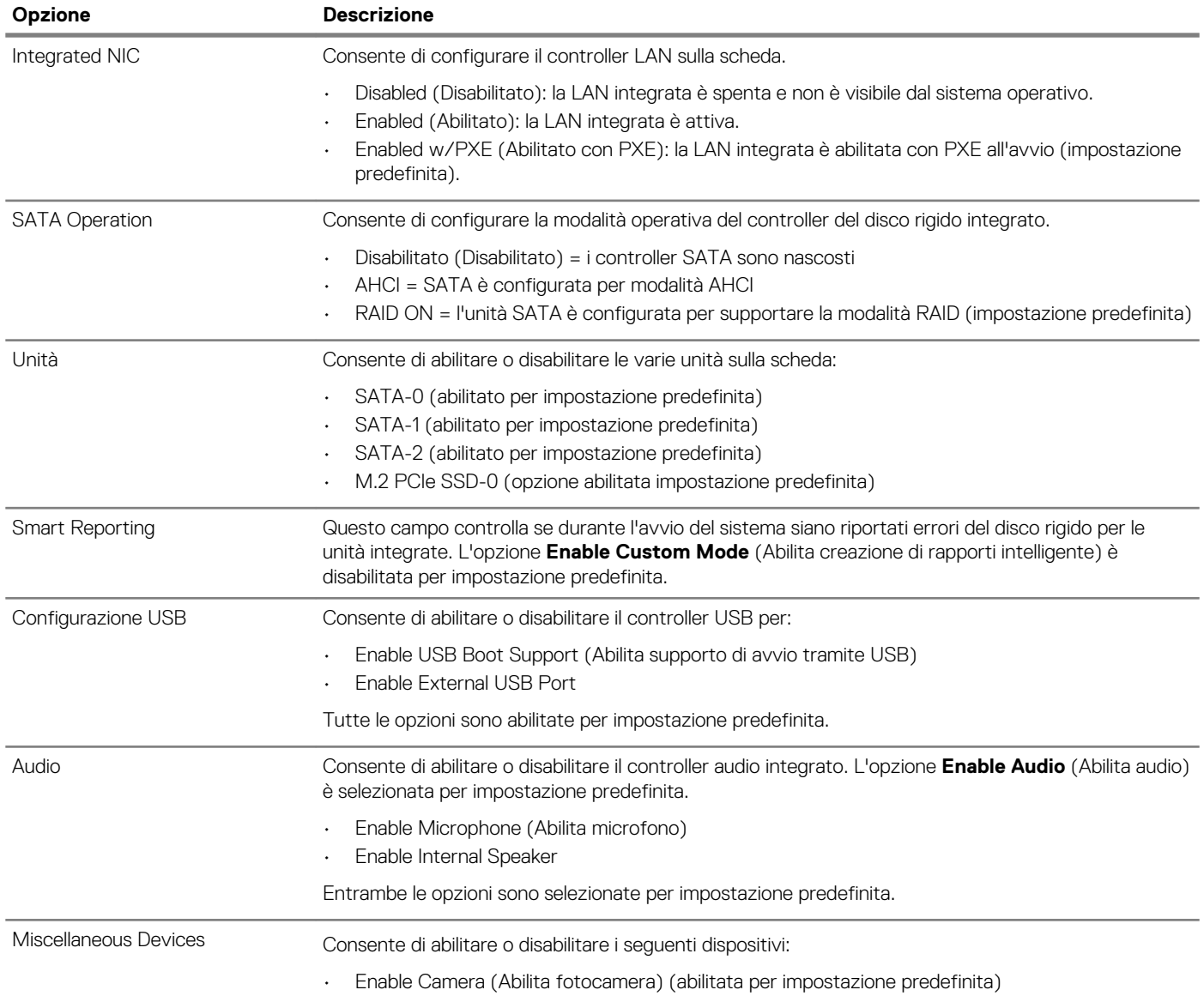

### **Video**

**Opzione Descrizione LCD Brightness** Consente di impostare la luminosità dello schermo in base alla sorgente di alimentazione (batteria o CA). La luminosità dello schermo LCD è indipendente dalla batteria e dall'adattatore CA. Può essere impostata utilizzando la barra di scorrimento.

**N.B.: L'impostazione video sarà visibile solo se sul sistema è installata una scheda video.**

### <span id="page-22-0"></span>**Sicurezza**

#### **Tabella 27. Sicurezza**

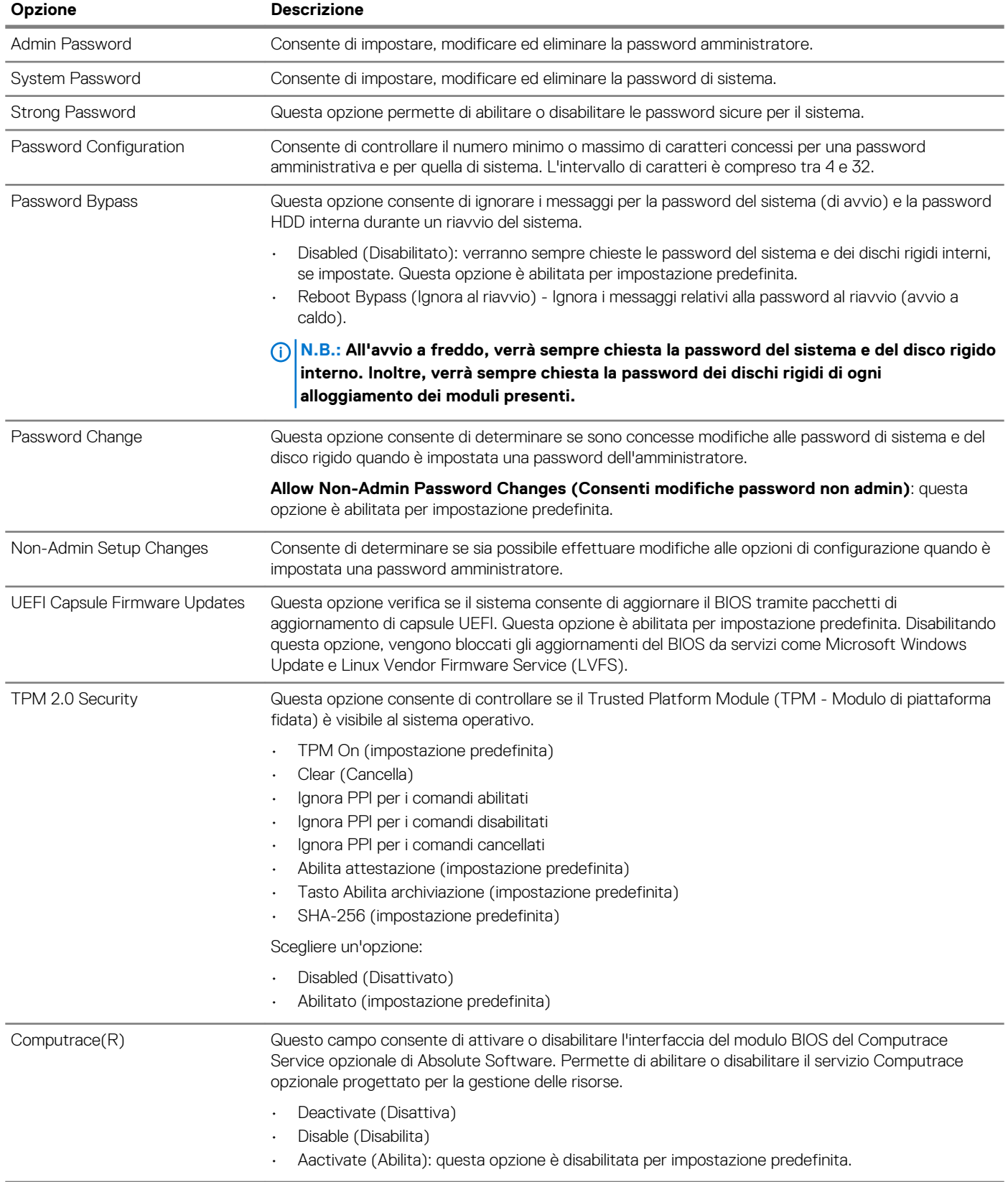

<span id="page-23-0"></span>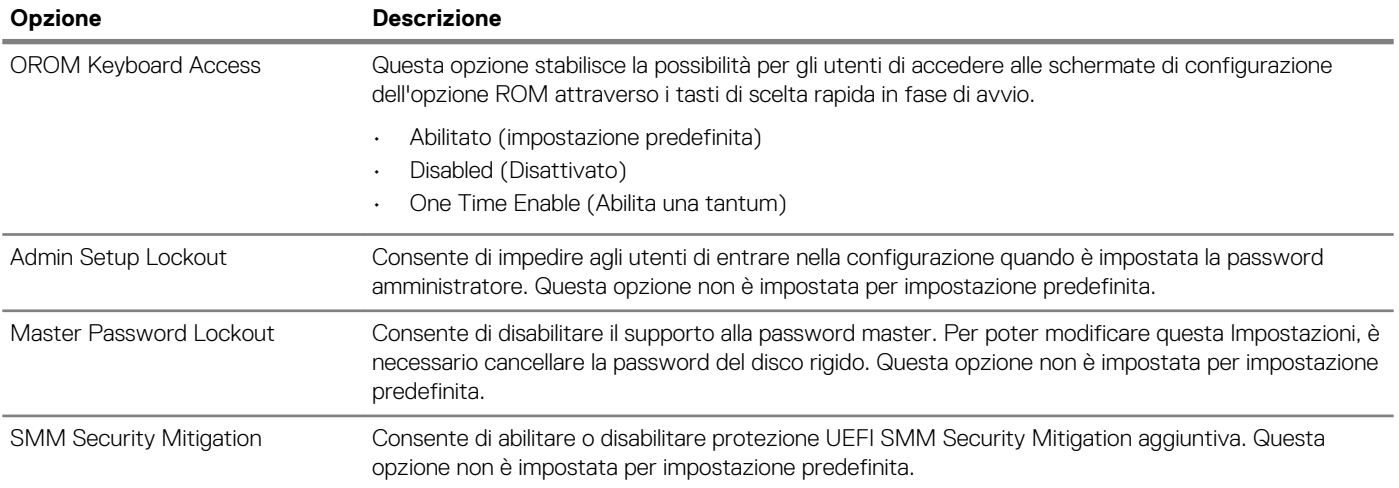

### **Avvio sicuro**

#### **Tabella 28. Avvio sicuro**

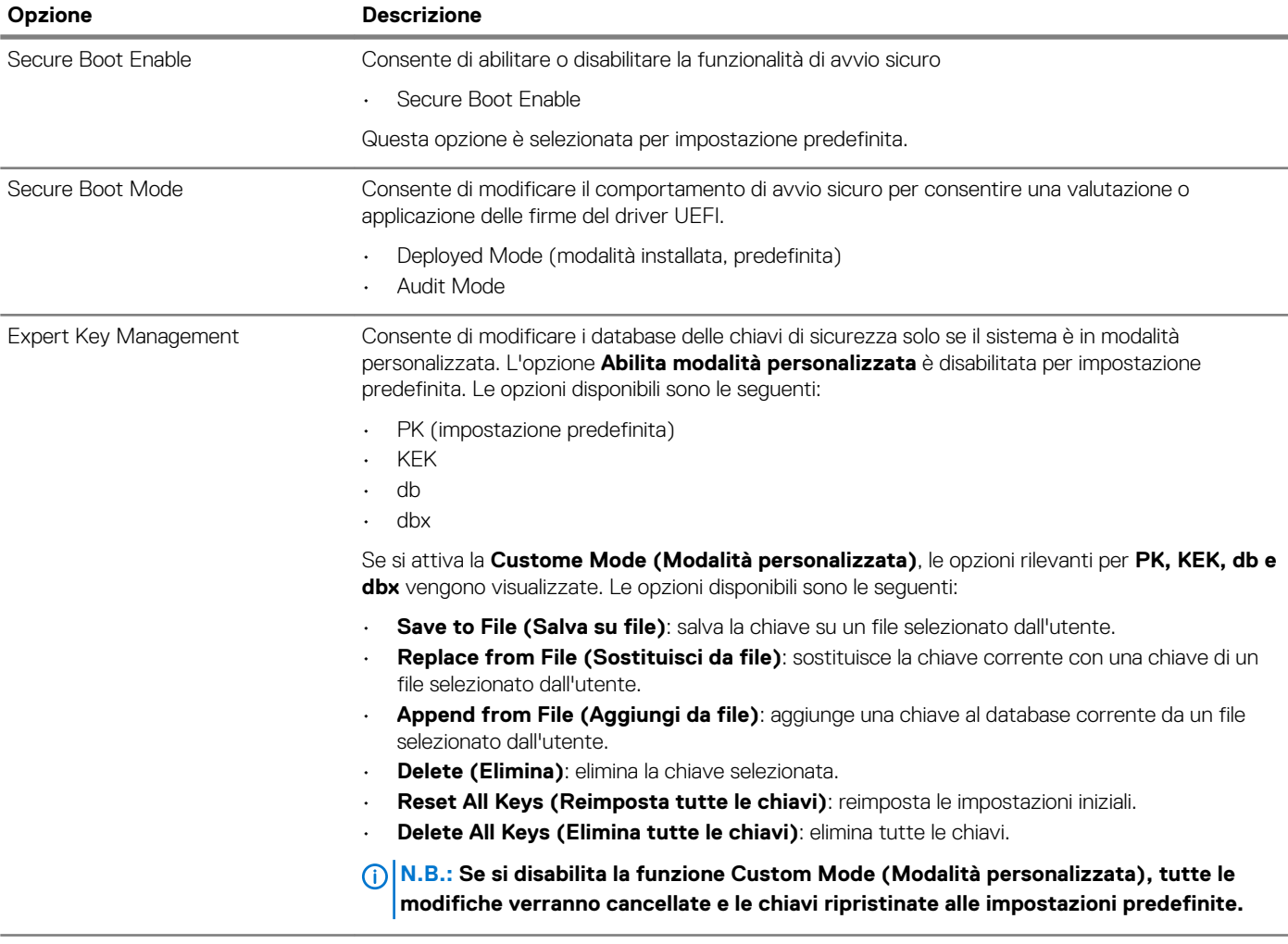

### <span id="page-24-0"></span>**Intel Software Guard Extensions**

#### **Tabella 29. Intel Software Guard Extensions**

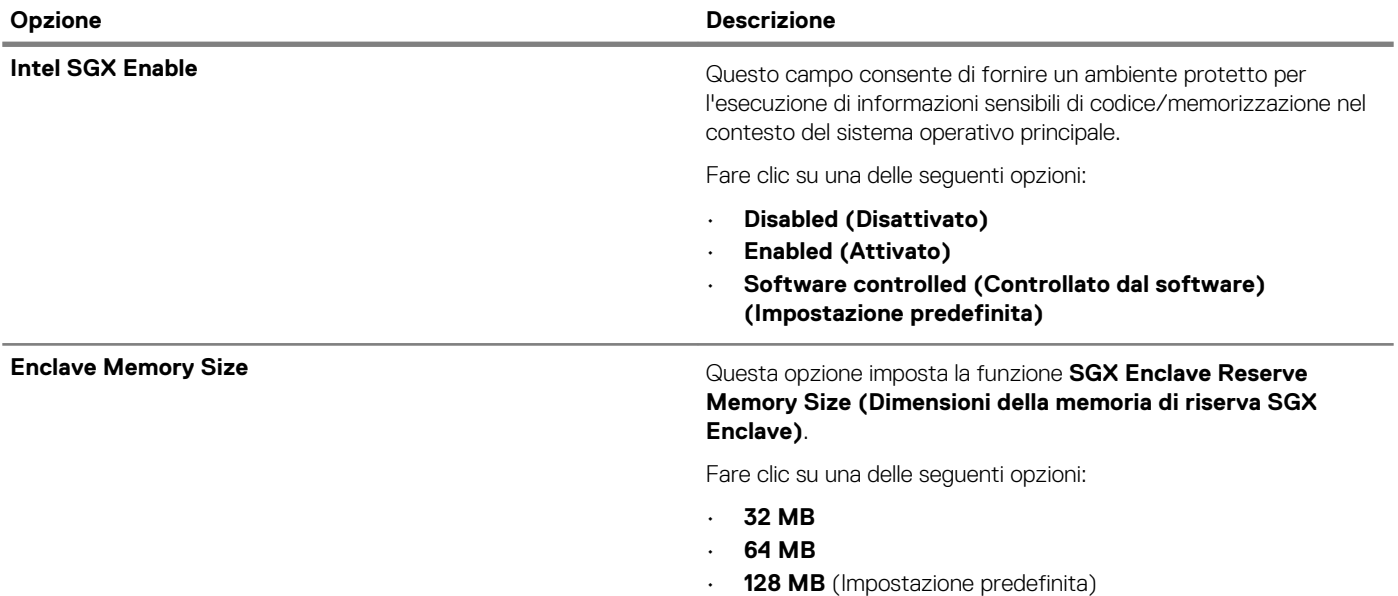

### **Prestazioni**

#### **Tabella 30. Prestazioni**

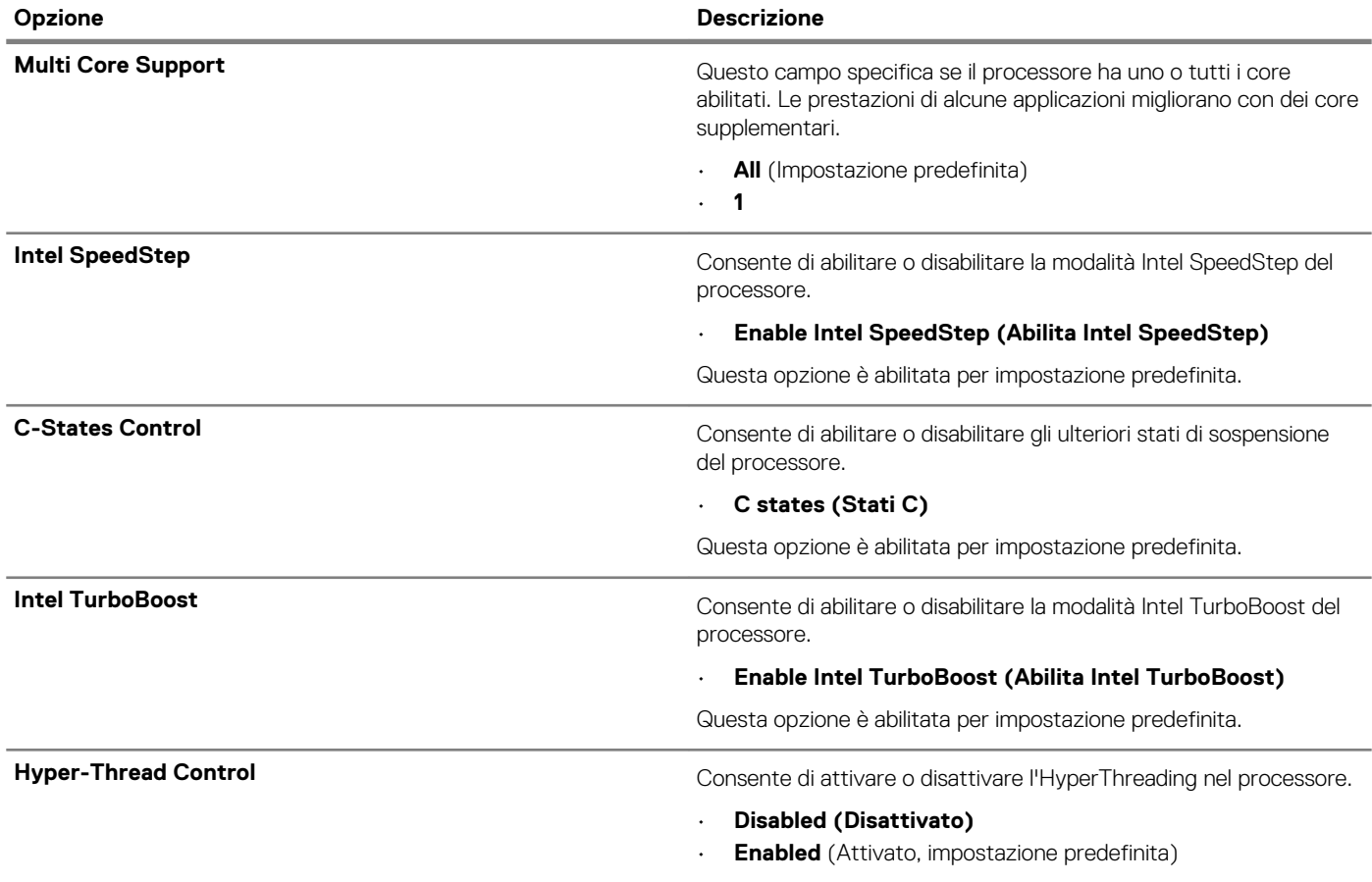

### <span id="page-25-0"></span>**Risparmio di energia**

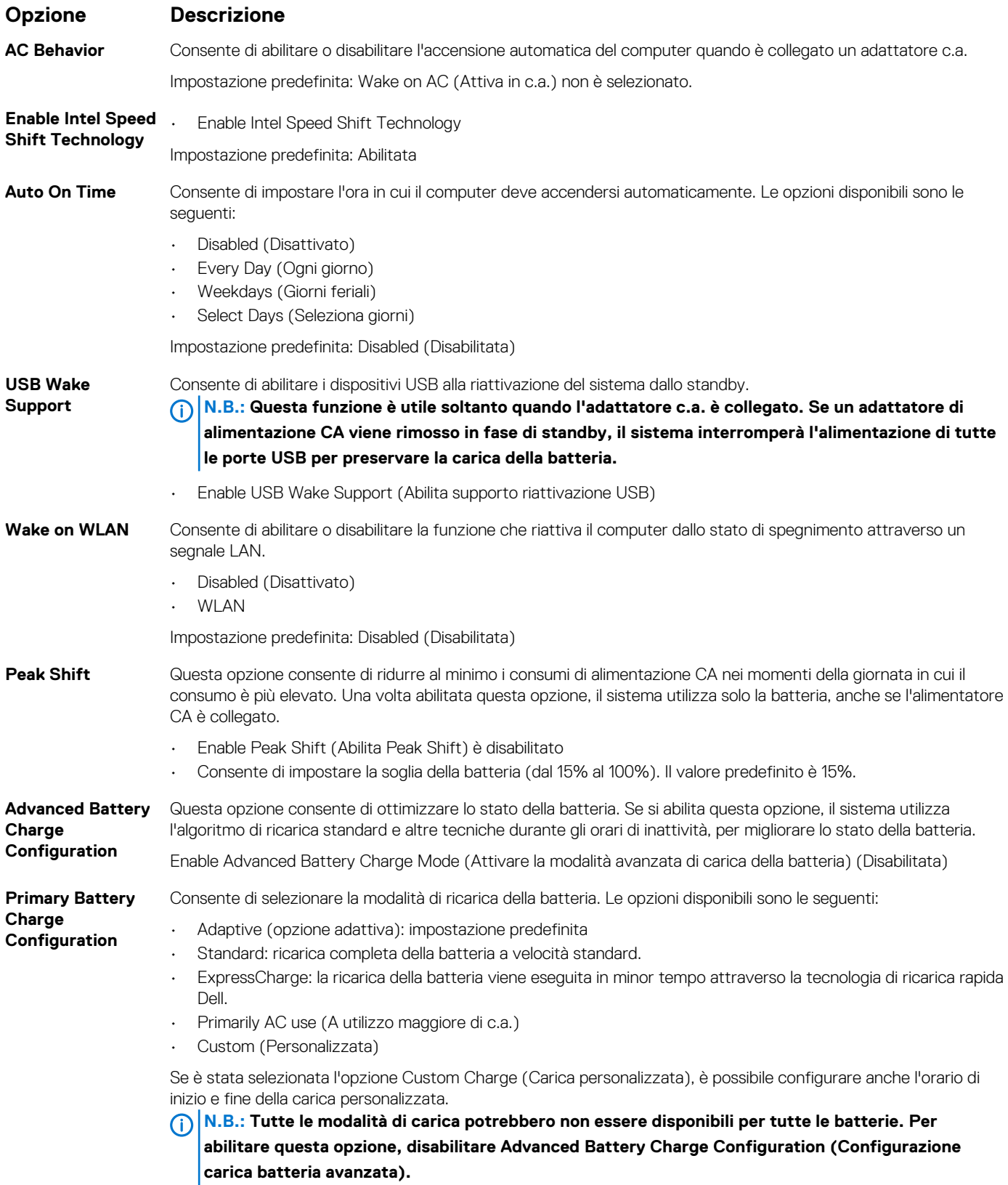

### <span id="page-26-0"></span>**Comportamento POST**

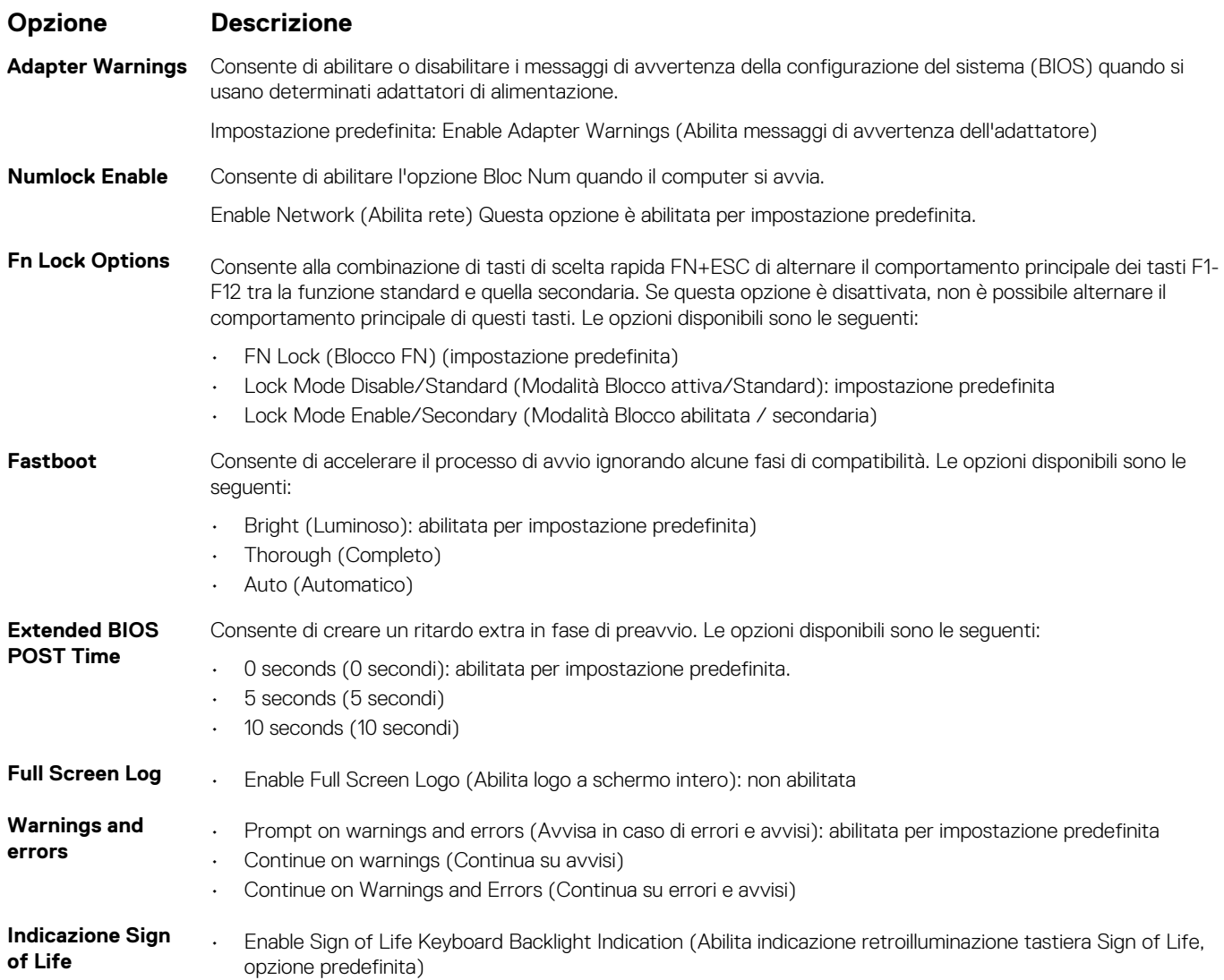

### **Supporto di virtualizzazione**

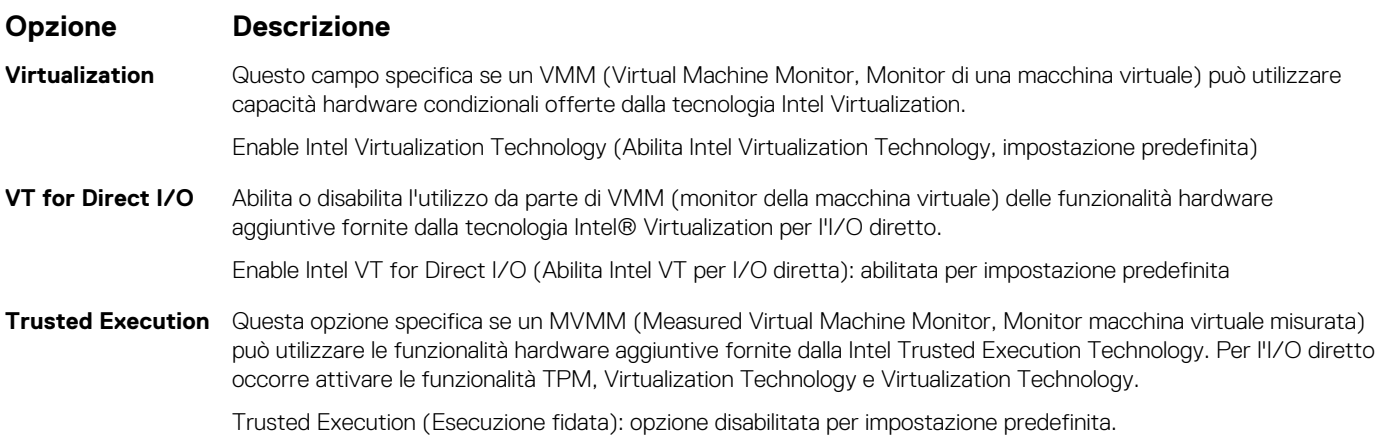

### <span id="page-27-0"></span>**Wireless**

#### **Descrizione opzione**

Wireless Switch Consente di impostare i dispositivi senza fili che possono essere controllati dallo switch. Le opzioni disponibili sono le seguenti:

- WLAN
- Bluetooth

Tutte le opzioni sono abilitate per impostazione predefinita.

#### **N.B.: Per WLAN i controlli abilita o disabilita sono collegati e non possono essere abilitati o disabilitati in modo indipendente.**

**Wireless Device Enable** Consente di abilitare o disabilitare i dispositivi senza fili interni. • WLAN

• Bluetooth

Tutte le opzioni sono abilitate per impostazione predefinita.

### **Schermata di manutenzione**

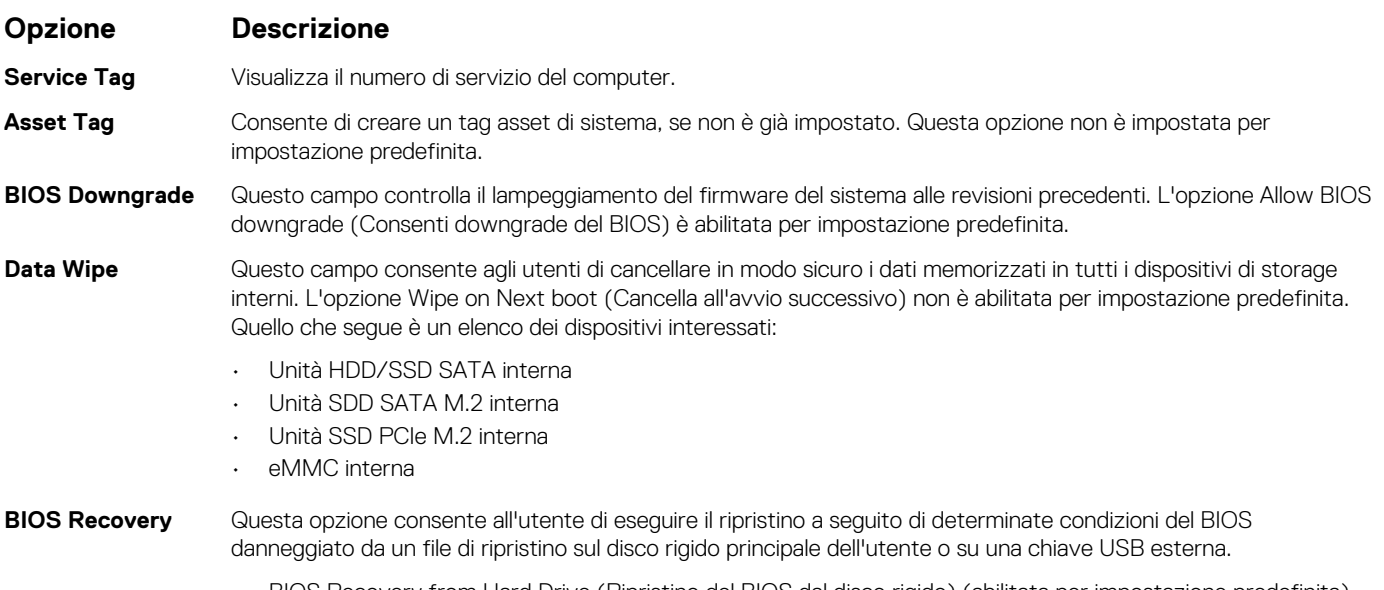

- BIOS Recovery from Hard Drive (Ripristino del BIOS dal disco rigido) (abilitata per impostazione predefinita)
- Esegui sempre il controllo di integrità (disabilitata per impostazione predefinita)

### **Registri di sistema**

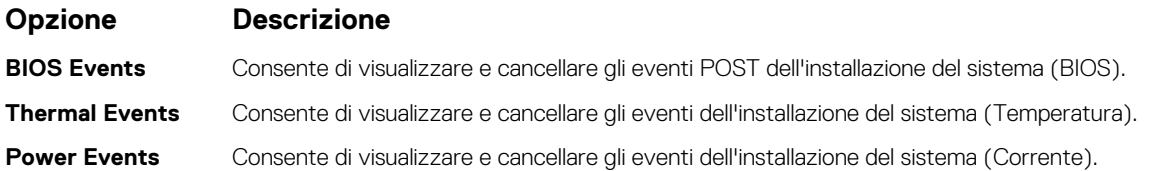

### <span id="page-28-0"></span>**Risoluzione dei problemi di sistema con SupportAssist**

#### **Opzione Descrizione**

**Threshold**

**Auto OS Recovery**  Consente di controllare il flusso automatico di avvio per il sistema SupportAssist. Le opzioni disponibili sono:

- Disattivata
- 1
- 2 (Abilitata per impostazione predefinita)
- 3

**SupportAssist OS** Consente di ripristinare il recupero del sistema operativo SupportAssist (disabilitata per impostazione predefinita) **Recovery**

### **Password di sistema e password di installazione**

#### **Tabella 31. Password di sistema e password di installazione**

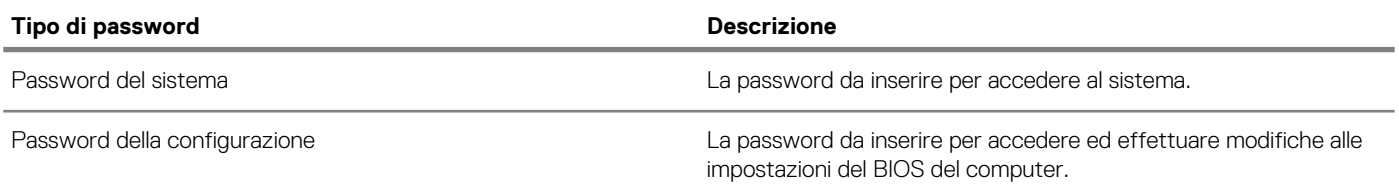

È possibile creare una password del sistema e una password della configurazione per proteggere il computer.

**ATTENZIONE: Le funzionalità della password forniscono un livello di sicurezza di base per i dati sul computer.**

**ATTENZIONE: Chiunque può accedere ai dati memorizzati sul computer se non è bloccato o se lasciato incustodito.**

**N.B.: L'opzione della password di sistema e configurazione è disattivata.**

### **Assegnazione di una password di configurazione del sistema.**

#### **Prerequisiti**

È possibile assegnare una nuova **Password di sistema o amministratore** solo se lo stato è **Non impostato**.

#### **Informazioni su questa attività**

Per immettere una configurazione del sistema, premere F2 subito dopo l'accensione o il riavvio.

#### **Procedura**

1. Nella schermata **System BIOS (BIOS di sistema)** o **System Setup (Installazione del sistema)**, selezionare **Security (Protezione)** e premere Invio.

La schermata **Security (Protezione)** viene visualizzata.

2. Selezionare **System Password (Password di sistema) o Admin Password (Password amministratore)** e creare una password nel campo **Enter the new password (Immettere la nuova password)**.

Utilizzare le seguenti linee guida per assegnare la password del sistema:

- Una password può contenere fino a 32 caratteri.
- La password può contenere numeri tra 0 e 9.
- Sono consentite solo lettere minuscole, lettere maiuscole non sono consentite.
- $\cdot$  Sono consentiti solo i seguenti caratteri speciali: spazio, ("), (+), (,), (-), (.), (/), ((), (), (), (), (`).
- 3. Digitare la password di sistema inserita in precedenza nel campo **Confirm new password (Conferma nuova password)** e fare clic su **OK**.
- <span id="page-29-0"></span>4. Premere Esc e un messaggio richiede di salvare le modifiche.
- 5. Premere Y per salvare le modifiche. Il computer si riavvia.

### **Eliminazione o modifica di una password di installazione e di sistema esistente**

#### **Prerequisiti**

Assicurarsi che **Password Status** sia sbloccato (nella configurazione del sistema) prima di tentare di eliminare o modificare la password del sistema esistente e/o la password di configurazione. Non è possibile eliminare o modificare una password di installazione e di sistema esistente se **Password Status** è impostato su Locked.

#### **Informazioni su questa attività**

Per entrare nell'installazione del sistema, premere F2 immediatamente dopo l'accensione o il riavvio.

#### **Procedura**

1. Nellla schermata **System BIOS (BIOS di sistema)** o **System Setup (Installazione del sistema)**, selezionare **System Security (Protezione del sistema)** e premere Enter.

La schermata **System Security (Protezione del sistema)** viene mostrata.

- 2. Nella schermata **System Security (Protezione del sistema)**, verificare che **Password Status (Sato password)** sia **Unlocked (Sbloccato)**.
- 3. Selezionare **System Password (Password del sistema)**, alterare o eliminare la password del sistema esistente e premere Invio o **Tab.**
- 4. Selezionare **System Password (Password del sistema)**, alterare o eliminare la password dell'installazione esistente e premere Invio o Tab.
	- **N.B.: Se vengono modificate la password del sistema e/o della configurazione, reinserire la nuova password quando richiesto. Se vengono eliminate la password del sistema e/o la password della configurazione, confermare l'eliminazione quando richiesto.**
- 5. Premere Esc e un messaggio richiede di salvare le modifiche.
- 6. Premere Y per salvare le modifiche e uscire dall'installazione del sistema. Il computer si riavvia.

## **Software**

**7**

<span id="page-30-0"></span>Il presente capitolo descrive i sistemi operativi supportati e fornisce le relative istruzioni su come installare i driver.

#### **Argomenti:**

• Download dei driver di

## **Download dei driver di**

#### **Procedura**

- 1. Accendere il .
- 2. Visitare il sito **Dell.com/support**.
- 3. Fare clic su **Product Support** , immettere il Numero di Servizio del , quindi fare clic su **Submit**.
	- **N.B.: Se non si dispone del Numero di Servizio, utilizzare la funzione di rilevamento automatico o ricercare manualmente il modello del .**
- 4. Fare clic su **Drivers and Downloads (Driver e download)**.
- 5. Selezionare il sistema operativo installato nel .
- 6. Far scorrere la pagina verso il basso e selezionare il driver da installare.
- 7. Fare clic su **Download File** per scaricare il driver per il .
- 8. Al termine del download, accedere alla cartella in cui è stato salvato il file del driver.
- 9. Fare doppio clic sull'icona del file del driver e seguire le istruzioni sullo schermo.

## **Come ottenere assistenza**

#### <span id="page-31-0"></span>**Argomenti:**

• Come contattare Dell

### **Come contattare Dell**

#### **Prerequisiti**

**N.B.: Se non si dispone di una connessione Internet attiva, è possibile trovare i recapiti sulla fattura di acquisto, sulla distinta di imballaggio, sulla fattura o sul catalogo dei prodotti Dell.**

#### **Informazioni su questa attività**

Dell offre diverse opzioni di servizio e assistenza telefonica e online. La disponibilità varia per paese e prodotto, e alcuni servizi potrebbero non essere disponibili nella vostra zona. Per contattare Dell per problemi relativi alla vendita, all'assistenza tecnica o all'assistenza clienti:

#### **Procedura**

- 1. Accedere all'indirizzo Web **Dell.com/support**.
- 2. Selezionare la categoria di assistenza.
- 3. Verificare il proprio Paese nel menu a discesa **Scegli un Paese** nella parte inferiore della pagina.
- 4. Selezionare l'appropriato collegamento al servizio o all'assistenza in funzione delle specifiche esigenze.